### iCN 620

Manuel de l'utilisateur

## NAVMAN

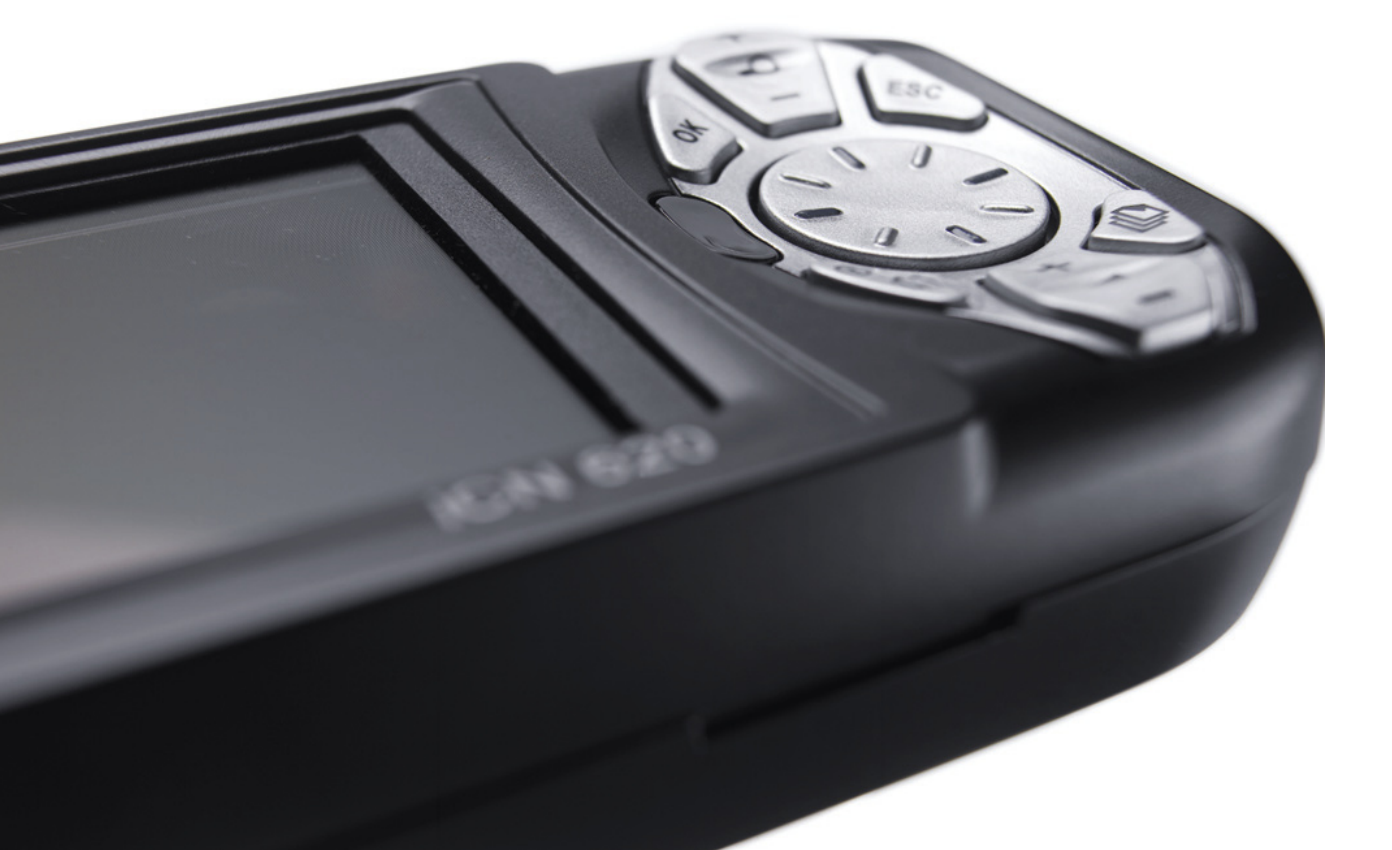

### **BIFNVENUE**

Nous vous félicitons de l'achat de votre Système de navigation embarqué iCN 620. Que vous voyagiez fréquemment dans votre propre pays, ou souhaitiez vous rendre à létranger, cet appareil vous fournira les instructions nécessaires pour parvenir à votre destination sans avoir à consulter des cartes, ni à vous fier aux instructions de quelqu'un d'autre.

Disponible gratuitement et à n'importe quel moment, le système de navigation par satellite GPS est exact à 5 m près. Les cartes utilisées avec l'iCN 620 vont jusqu'à détailler les numéros de rue, ce qui vous permet d'arriver exactement à l'adresse voulue ; elles contiennent également des centres d'intérêt ou touristiques - hôtels, gares, aéroports, etc. Grâce à l'iCN 620, vous ne vous perdrez plus !

Servez-vous de ce manuel pour installer l'appareil, apprendre à le faire fonctionner avec efficacité et en respectant les règles de sécurité, tout en découvrant les différentes fonctionnalités qu'il vous offre.

### AVIS IMPORTANT

Lors de l'utilisation de l'iCN 620 dans un véhicule, il vous appartient de placer, de fixer et d'utiliser l'appareil de manière à ne pas provoquer d'accidents, de blessures ou de dommages, et de facon à n'obstruer ni votre visibilité, ni l'équipement de sécurité du véhicule. Il incombe à l'utilisateur de ce produit de respecter scrupuleusement le code de la route et les règles de sécurité au volant. Ne pas faire fonctionner liCN 620 quand vous êtes au volant du véhicule en marche. Garez d'abord le véhicule. Il vous appartient entièrement, et à vous seul(e), de bien lire, assimiler et respecter scrupuleusement les instructions de montage et d'installation dans le véhicule, en vous conformant aux règles de fonctionnement applicables à chaque pays dans lequel vous utilisez l'appareil.

Navman NZ décline toute responsabilité en cas d'utilisation de ce produit d'une manière quelconque qui serait susceptible de causer des accidents, des dommages ou d'enfreindre la loi.

### LA SÉCURITÉ EST UNE PRIORITÉ

Il vous appartient de respecter scrupuleusement les instructions de sécurité ci-dessous.

- (2) Ne manipulez pas l'appareil quand vous êtes au volant du véhicule en marche.
- C Cet appareil doit être positionné à un endroit n'obstruant ni la visibilité du conducteur, ni la route.
- **C** Cet appareil ne doit jamais interférer avec le fonctionnement normal d'airbags ou d'autres équipements de sécurité du véhicule.
- (2) Pour des raisons de sécurité et pour éviter la surchauffe, ne laissez pas l'appareil sur le tableau de bord ou sous le pare-brise quand le véhicule est stationné pour des périodes prolongées, surtout en plein soleil. N'utilisez pas et ne manipulez pas l'appareil quand il est chaud - laissez-le d'abord refroidir à l'abri du soleil.

### **TABLE DES MATIÈRES**

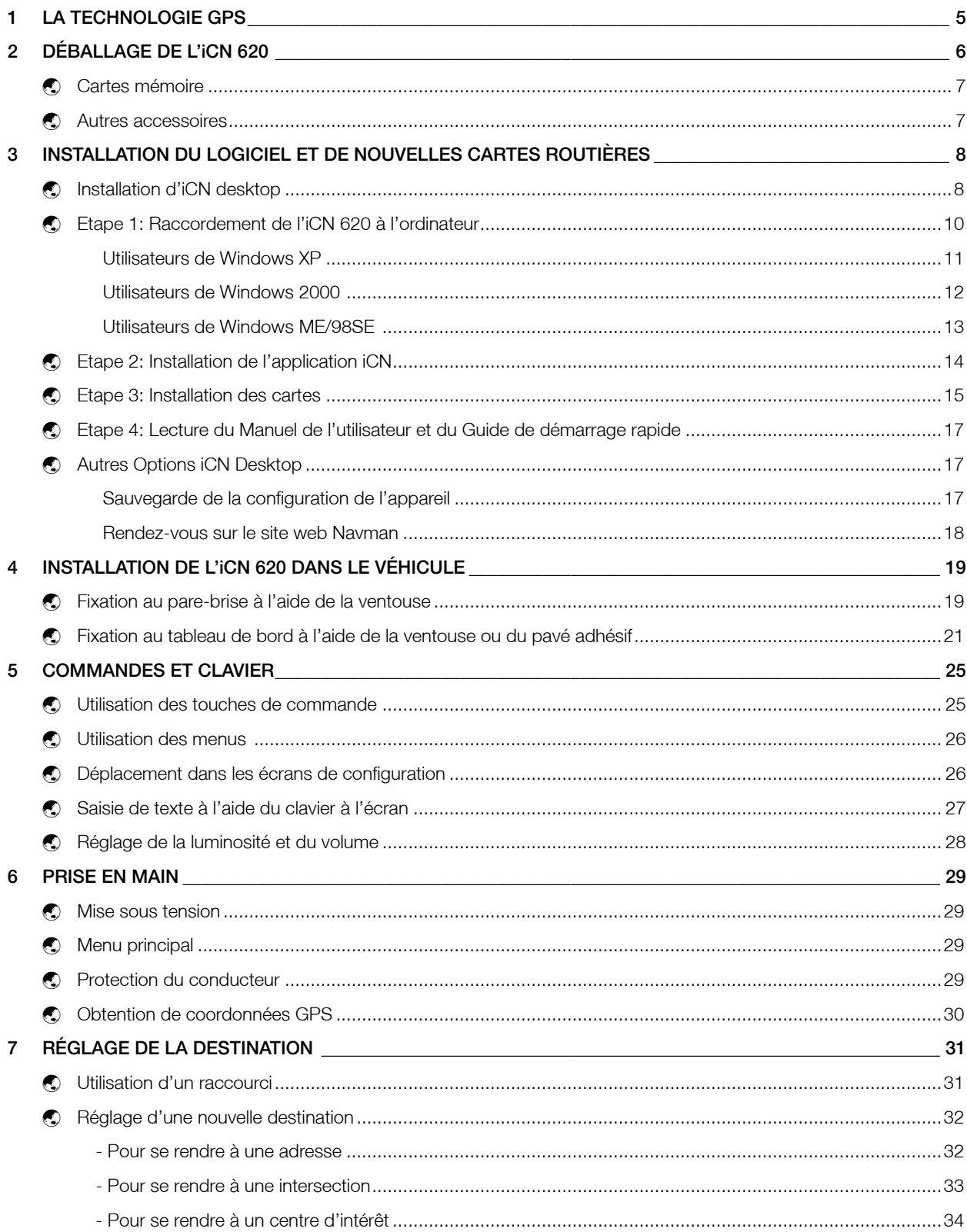

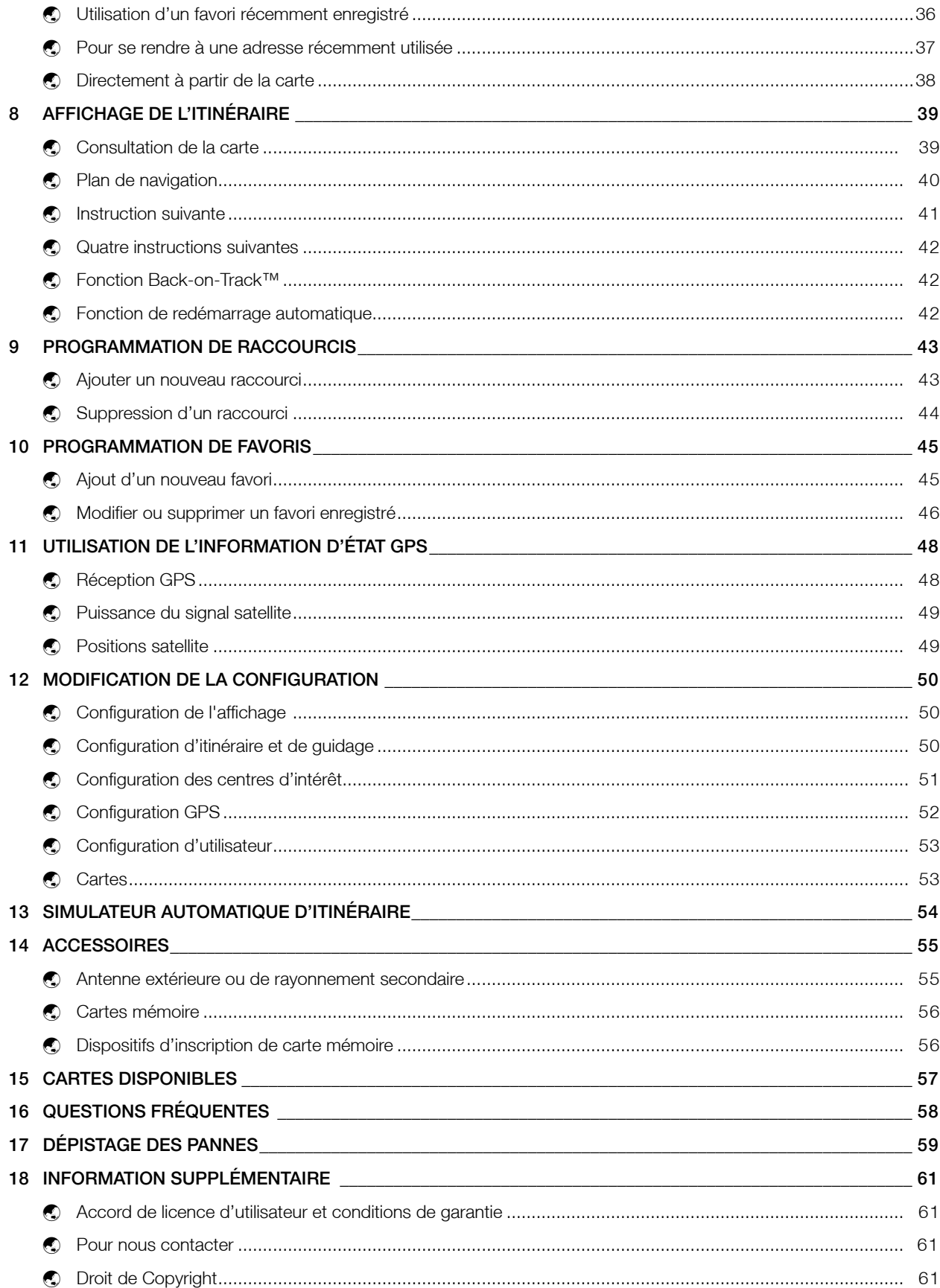

### LA TECHNOLOGIE GPS 1

Le système de navigation par satellite GPS consiste en un réseau de satellites, que l'armée américaine a placés en orbite dans les années 70. Les satellites transmettent en continu des informations très précises sur l'heure et la position, informations qui sont librement exploitables dans le monde entier, pour des applications commerciales et militaires. Les récepteurs GPS comme l'iCN 620 sont conçus pour détecter les signaux radio haute fréquence émis par ces satellites et déterminer votre position exacte d'après ces informations. De nos jours, le système GPS est utilisé par de nombreuses applications, dans les domaines maritime, automobile, aérien et militaire.

En tout, 24 satellites orbitent la terre à une distance d'environ 20 000 km. Un récepteur GPS peut détecter à tout moment des signaux provenant de 12 satellites, mais il en suffit de trois pour obtenir une position ou "coordonnée" (latitude et longitude) bidimensionnelle, nécessaire aux systèmes de navigation sur route et en mer. Les applications aériennes ont également besoin des données d'altitude ; pour celles-ci, les informations doivent provenir d'au moins quatre satellites.

L'appareil de navigation embarqué iCN 620 est conçu spécifiquement pour exploiter les informations GPS afin de trouver votre position actuelle et de calculer l'itinéraire optimum pour parvenir à votre destination en utilisant les cartes routières stockées en mémoire. L'ICN 620 vous guide au moyen de commandes vocales et visuelles jusqu'à votre destination, à partir du flux de données GPS quil reçoit en continu, pour tracer votre position au fur et à mesure du voyage.

## 2 DÉBALLAGE DE L'ICN 620

Veuillez trouver ci-dessous le contenu de l'emballage. Si un élément venait à manquer, veuillez contacter votre revendeur.

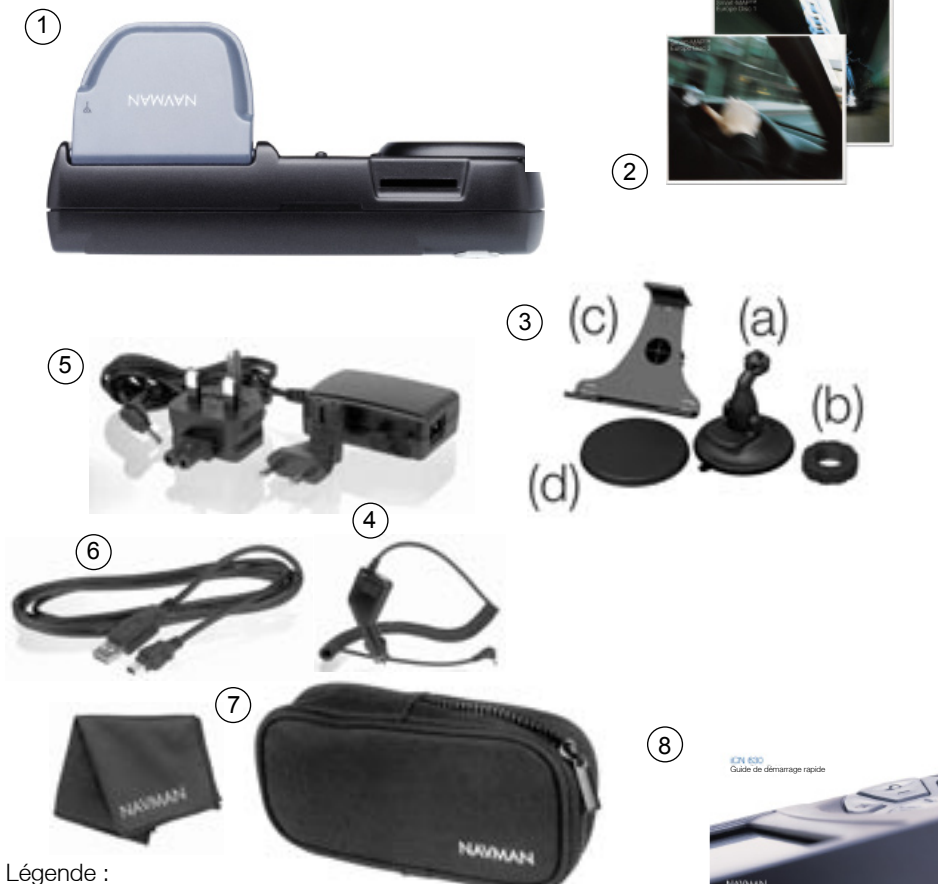

1 - LiCN 620 avec son récepteur GPS intégré

- 2 Les CD-ROM incluant :
	- Logiciel de navigation numérique embarqué smartMAP™
	- Cartes routières (voir la section 15 pour obtenir la liste des cartes routières inclues pour votre pays)
	- Manuel de l'utilisateur et Guide de démarrage rapide au format Adobe Acrobat PDF
	- Adobe Acrobat Reader
- 3 Support de montage sur le pare-brise et le tableau de bord du véhicule
	- (a) Pied sphérique
	- (b) Contre-écrou
	- (c) Clip de fixation
	- (d) Pavé adhésif
- 4 câble d'alimentation véhicule 12/24 V
- 5 Pack d'alimentation secteur permettant de procéder à la programmation, à la démonstration et à la formation dans des locaux (hors du véhicule)
- 6 Câble USB pour le téléchargement de cartes et d'application à partir d'un PC
- 7 Sacoche de transport et nettoyant pare-brise
- 8 Guide de démarrage rapide.

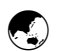

#### Cartes mémoire

LiCN 620 proprement dit dispose de 64 méga-octets de mémoire interne, permettant de stocker des cartes routières. Si cela ne suffit pas à vos besoins, vous pouvez vous procurer de la mémoire supplémentaire pour stocker d'autres cartes routières, sous forme de cartes mémoire MMC (Multi Media Card) ou SD (Secure Digital).

La carte mémoire peut s'enficher dans le logement en haut de l'iCN 620 ; vous pouvez vous la procurer en plusieurs capacités. La capacité maximale de carte pouvant être utilisée dans l'iCN 620 est de 256 méga-octets.

Pour en savoir plus sur les cartes mémoire, voir le chapitre 14 Accessoires, à la fin de ce manuel.

### $\bigodot$

#### Autres accessoires

D'autres accessoires sont disponibles pour le système de navigation embarqué iCN 620. Vous pouvez vous les procurer chez votre distributeur :

- Une antenne extérieure nécessaire si le véhicule est équipé d'un pare-brise athermique (réfléchissant la chaleur) ou chauffant, ou pour obtenir une meilleure performance GPS dans les zones de faible réception du signal
- Une antenne de rayonnement secondaire peut remplacer l'antenne extérieure si le véhicule est équipé d'un pare-brise athermique ou chauffant, ou permet d'obtenir une meilleure performance du GPS dans les zones où la réception du signal est trop faible
- Dispositif d'inscription de carte mémoire périphérique externe qui se connecte au PC et permet de télécharger des cartes routières directement sur une carte mémoire SD ou MMC.

Pour en savoir plus sur les accessoires et les pare-brise athermiques ou chauffants, voir le chapitre 14 Accessoires, à la fin de ce manuel.

## 3 INSTALLATION DU LOGICIEL ET DE NOUVELLES CARTES ROUTIÈRES

Dans l'emballage de l'iCN 620, vous avez trouvé un CD-ROM. Ce CD-ROM contient des logiciels qui vous permettent :

- d'installer et de mettre à niveau le logiciel smartMAP™ sur l'iCN 620
- d'installer des nouvelles cartes routières sur l'iCN 620 ou sur des cartes mémoire
- de sauvegarder la configuration, les raccourcis et les favoris que vous avez enregistrés précédemment dans l'iCN 620.

Pour pouvoir utiliser ces fonctionnalités, vous devez d'abord configurer le logiciel iCN Desktop sur le PC. Vous pourrez ensuite télécharger le logiciel et les cartes routières sur l'iCN 620, via un port USB du PC.

#### Installation d'iCN desktop  $\bigodot$

- 1 Placez le CD-ROM dans le lecteur de CD-ROM sur l'ordinateur. L'assistant d'installation d'iCN 620 Desktop devrait démarrer automatiquement.
- 2 L'écran de sélection de la langue s'affiche. Faites votre choix en cliquant sur la langue voulue.

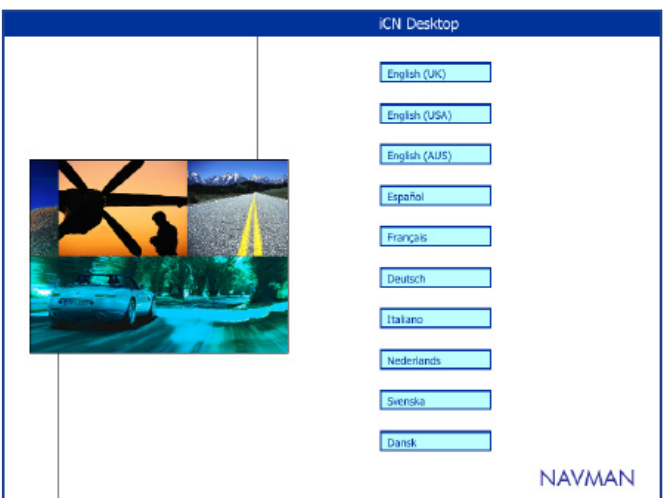

Si l'assistant d'installation ne démarre pas automatiquement, cliquez sur Démarrer dans la barre des tâches Windows, puis sur Exécuter...

Tapez d:\setup.exe, puis cliquez sur OK. Si le lecteur de CD-ROM n'a pas la lettre d'unité "d", remplacez "d" par la lettre qui convient. Une fois l'application 3 installée, vous pouvez créer un raccourci sur votre bureau pour accéder plus rapidement à votre application ou cliquer sur Démarrer - Programmes  $-$  Navman  $-$  iCN Desktop sur la barre de tâches de Windows.

- Suivez les instructions à l'écran pour accepter les conditions de l'accord de licence et chargez l'application iCN Desktop sur l'ordinateur.
- L'installation terminée, iCN Desktop démarre automatiquement.

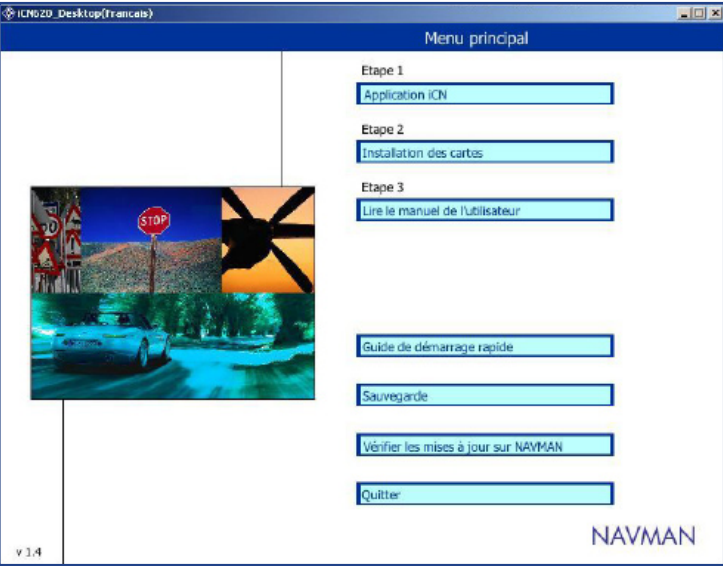

Vous pouvez maintenant personnaliser l'iCN 620. Avant de pouvoir utiliser l'appareil, vous devez procéder en quatre grandes étapes.

- Etape 1 ...... Connectez l'iCN 620 à l'ordinateur.
- Etape 2 ...... Installez l'application smartMAP™ sur l'iCN 620.
- Etape 3 ...... Installez les cartes routières requises sur l'iCN 620.
- Etape 4 ...... Lisez le manuel de l'utilisateur pour vous familiariser avec les fonctions de l'appareil.

Les chapitres ci-dessous vous guident tout au long de ces étapes et expliquent également quelles autres fonctions sont disponibles dans l'application iCN Desktop.

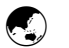

#### Etape 1: Raccordement de l'iCN 620 à l'ordinateur

Ceci permet à l'ordinateur de communiquer avec l'iCN 620.

- 1 Vérifiez qu'iCN Desktop fonctionne bien sur l'ordinateur.
- 2 Branchez l'adaptateur secteur (fourni) sur une prise de courant. Branchez l'autre extrémité dans la prise située sur le côté gauche de l'iCN 620.
- 3 Mettez sous tension l'iCN 620 en appuyant sur la touche MENU / Marche-arrêt a de l'appareil pendant environ 1 seconde.

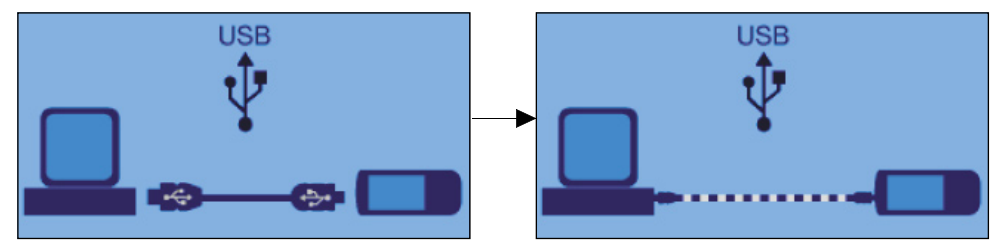

4 Si c'est la première fois que vous avez mis sous tension l'appareil iCN 620, l'écran cidessus s'affiche pour vous demander de brancher le câble USB (fourni). Branchez le câble USB sur un port USB de l'ordinateur. Branchez l'autre extrémité au-dessous de l'iCN 620. L'affichage indique que vous êtes connecté et prêt à télécharger des nouveaux logiciels ou des cartes routières.

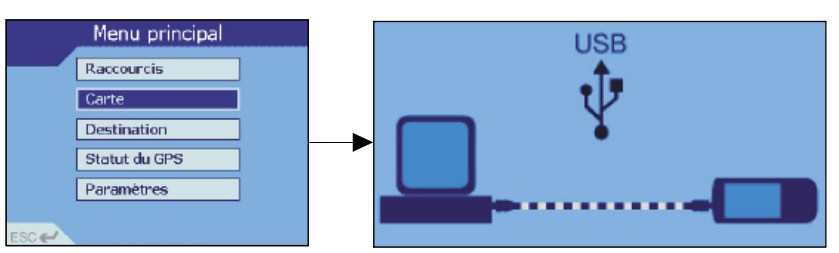

- 5 Si vous avez déjà chargé le logiciel sur l'appareil lors d'une étape précédente, le menu principal s'affichera. Branchez le câble USB sur un port USB de l'ordinateur. Branchez l'autre extrémité au-dessous de l'iCN 620. L'affichage indique que vous êtes connecté et prêt à télécharger des nouveaux logiciels et cartes routières.
- 6 Vous pouvez maintenant utiliser les fonctions disponibles dans l'application iCN Desktop.
- 7 Les pilotes pour l'iCN 620 doivent être installés en même temps que l'application. Si cette installation ne s'effectue pas correctement ou le message suivant s'affiche sur votre ordinateur, veuillez suivre les instructions suivantes correspondant à votre système d'exploitation.

#### NB :

- a Pour les utilisateurs de Windows XP, veuillez consulter la page suivante.
- b Pour les utilisateurs de Windows 2000, veuillez consulter la page 12.
- c Pour les utilisateurs de Windows ME et 98SE, veuillez consulter la page 13.

#### a Utilisateurs de Windows XP

Veuillez suivre les étapes suivantes pour terminer votre installation sous Windows XP, ceci pour chaque dispositif que Windows vous demande d'installer. Vous verrez s'afficher deux fois chacun des écrans suivants.

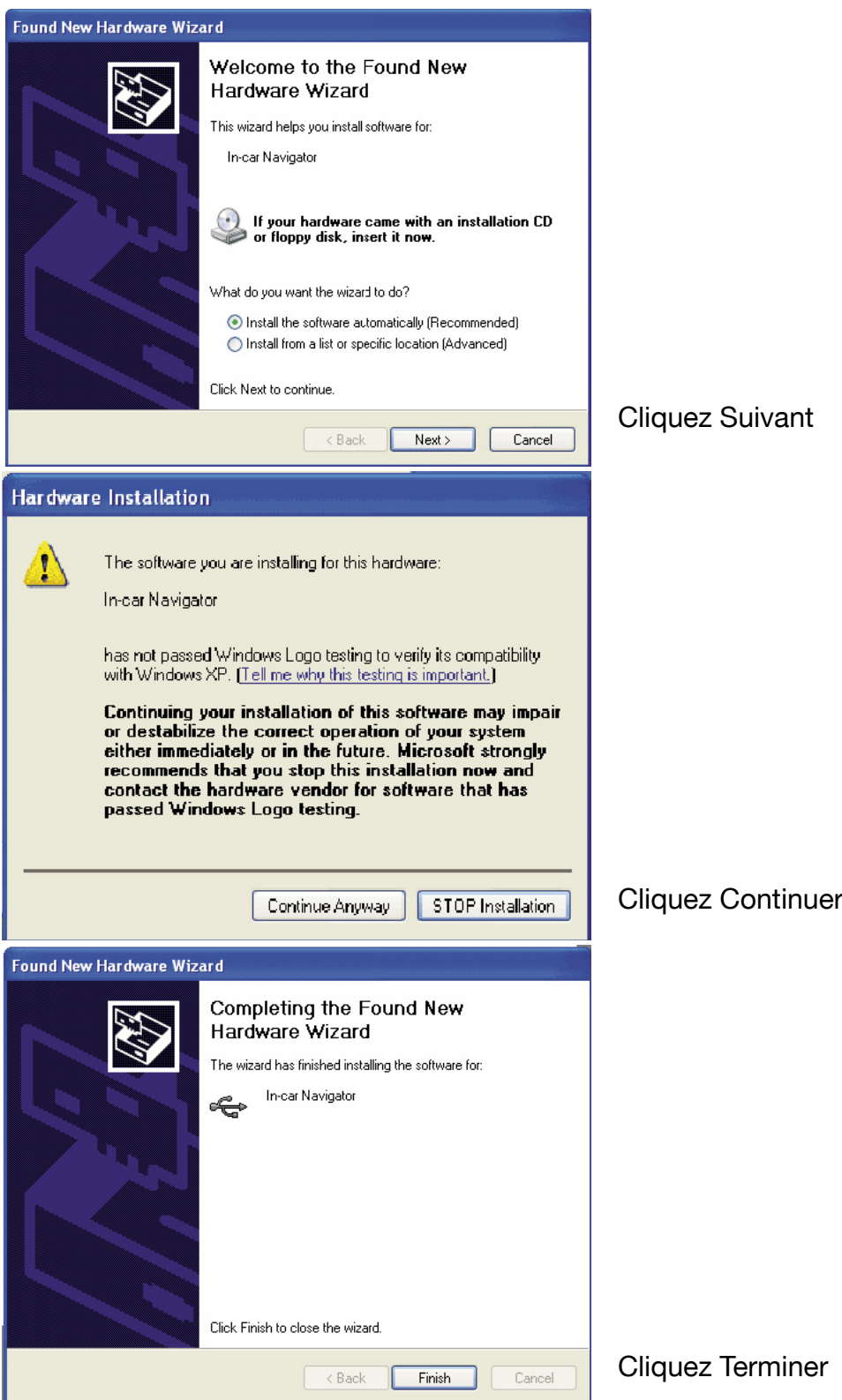

#### b Utilisateurs de Windows 2000

Sous Windows 2000, les écrans suivants peuvent s'afficher. Veuillez cliquer 'Terminer' afin de finir l'installation. Si aucun des écrans suivants ne s'affiche, l'installation s'est terminée automatiquement.

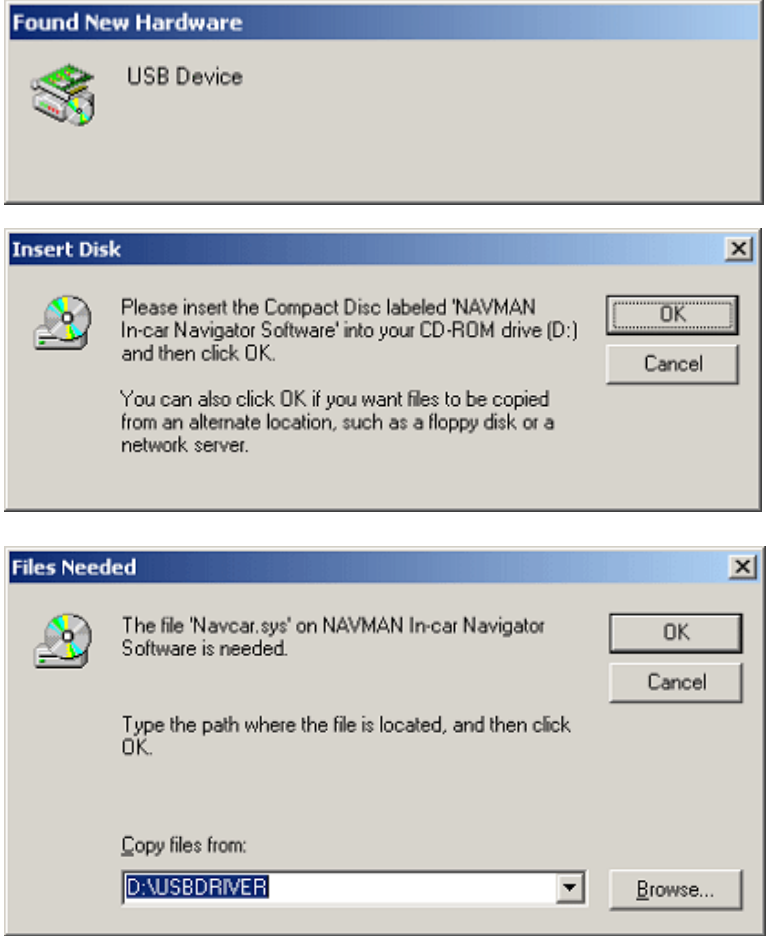

Vous pouvez à présent aborder la partie suivante.

#### c Utilisateurs de Windows ME/98SE

Sous Windows ME/98SE, les écrans suivants peuvent s'afficher. Sélectionnez 'Parcourir' et cliquez sur le fichier contenant les pilotes USB sur le CDrom d'installation de l'iCN, cliquez alors 'OK'. Si aucun des écrans suivants ne s'affiche, l'installation s'est terminée automatiquement. Vous pouvez à présent aborder la partie suivante.

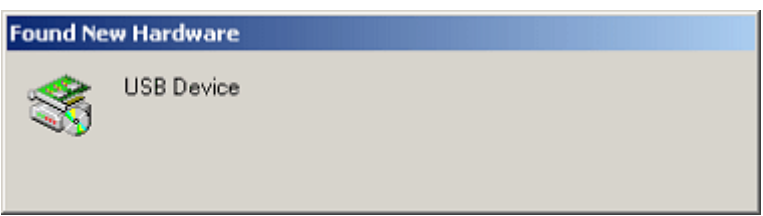

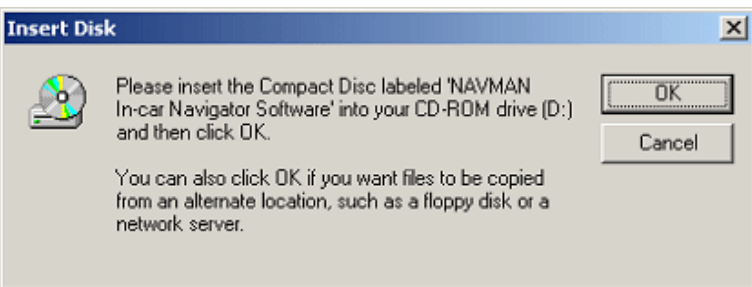

Tapez le chemin où se trouvent les pilotes de périphériques USB

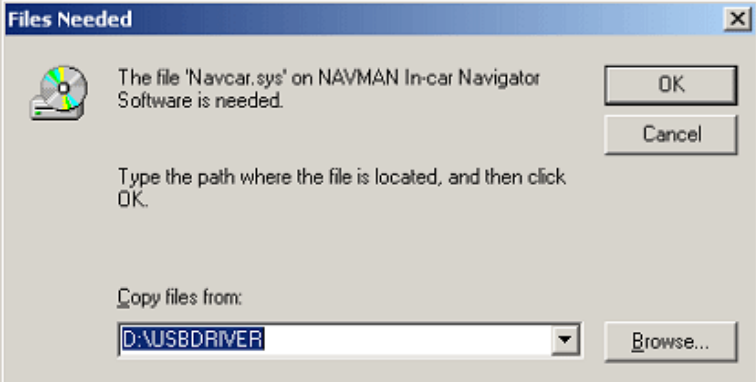

Cliquez OK.

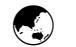

#### Etape 2 : Installation de l'application iCN

Cette fonction vous permet d'installer le logiciel smartMAP™ sur un nouvel appareil iCN 620, ou de mettre à niveau le logiciel pour installer une version plus récente. Avant de commencer, vérifiez que l'appareil est raccordé à l'ordinateur via le port USB - pour en savoir plus, voir la section précédente Raccordement de l'iCN 620 à l'ordinateur. (L'appareil est correctement raccordé si l'écran affiche un ordinateur et l'iCN 620 raccordés ensemble).

1 Cliquez sur Application iCN dans le menu principal.

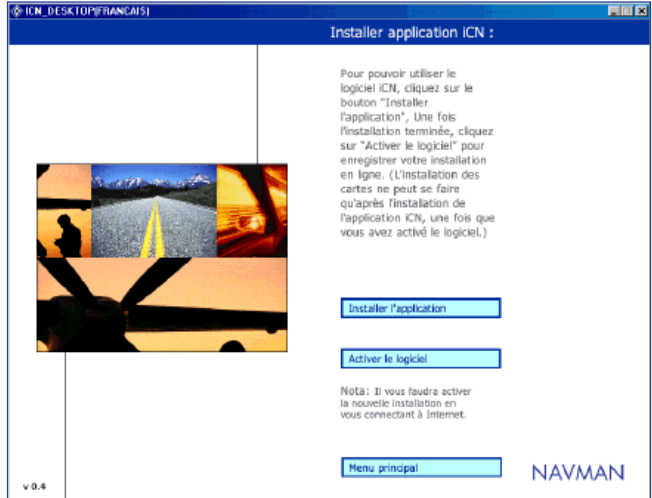

- 2 Cette procédure comporte deux étapes. Tout d'abord, l'installation du logiciel, et ensuite l'enregistrement de l'installation pour activer l'application.
- 3 Cliquez sur Installer l'application.
	- L'installation peut prendre plusieurs minutes. Au cours de l'installation, ne démarrez pas d'autres applications sur l'ordinateur.
	- Vous devez maintenant Sauver l'installation pour pouvoir activer le logiciel. A cet effet, il vous faut une connexion Internet. Cliquez sur Activer le logiciel.
- Vous devez saisir plusieurs informations pour l'enregistrement. Quelques-unes sont facultatives - vérifiez que vous remplissez bien tous les champs "Obligatoire". Le système vous demande d'entrer un code de produit, qui se trouve sur le boîtier du CD-ROM (fourni).
	- Après l'activation du logiciel, vous pouvez installer les cartes routières.

Conseil : quand vous mettez à niveau le logiciel, toute la configuration, favoris et raccourcis que vous avez enregistrés vont disparaître. Servez-vous de la fonction Sauvegarde pour sauvegarder la configuration avant la mise à niveau du logiciel. Pour en savoir plus, consultez la section Configuration du dispositif de sauvegarde.

> Vous devez utiliser 4 Microsoft Internet Explorer version 5.5 ou toutes versions plus récentes afin de pouvoir activer correctement le 6 logiciel.

#### AVERTISSEMENT :

chaque fois que vous voulez mettre 7 à niveau le logiciel, vous devez vous munir du code de produit qui se trouve au dos du CD-ROM. Conservez ce code dans un endroit sûr.

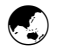

#### Etape 3 : Installation des Cartes

Cette fonction vous permet de gérer les cartes routières que vous utilisez sur l'iCN 620. Consultez la section 15 Cartes routières disponibles, pour obtenir la liste des cartes routières inclues sur le CD-ROM dans votre pays d'achat.

LiCN 620 dispose de 64 méga-octets de mémoire interne pour le stockage de cartes routières - l'appareil permet de stocker une ou plusieurs régions d'une carte, en fonction de leur taille. Vous pouvez stocker d'autres cartes routières sur des cartes mémoire SD ou MMC. Vous pouvez changer de carte routière quand vous le voulez.

Les principales options disponibles sont :

- Vérifier quelles cartes routières sont actuellement stockées dans l'ICN 620 ou la carte mémoire.
- Télécharger des nouvelles cartes routières sur l'ICN 620
- Télécharger des nouvelles cartes routières sur une carte mémoire enfichée dans l'iCN 620.
- Télécharger des nouvelles cartes routières sur une carte mémoire en utilisant un dispositif d'inscription de carte mémoire sur le PC.
- Supprimer des cartes routières de l'iCN 620 ou d'une carte mémoire.

Avant de commencer, vérifiez que l'appareil est raccordé à l'ordinateur via le port USB - pour en savoir plus, voir la section Raccordement de l'iCN 620 à l'ordinateur. (L'appareil est correctement raccordé si lécran affiche un ordinateur et liCN 620 raccordés ensemble).

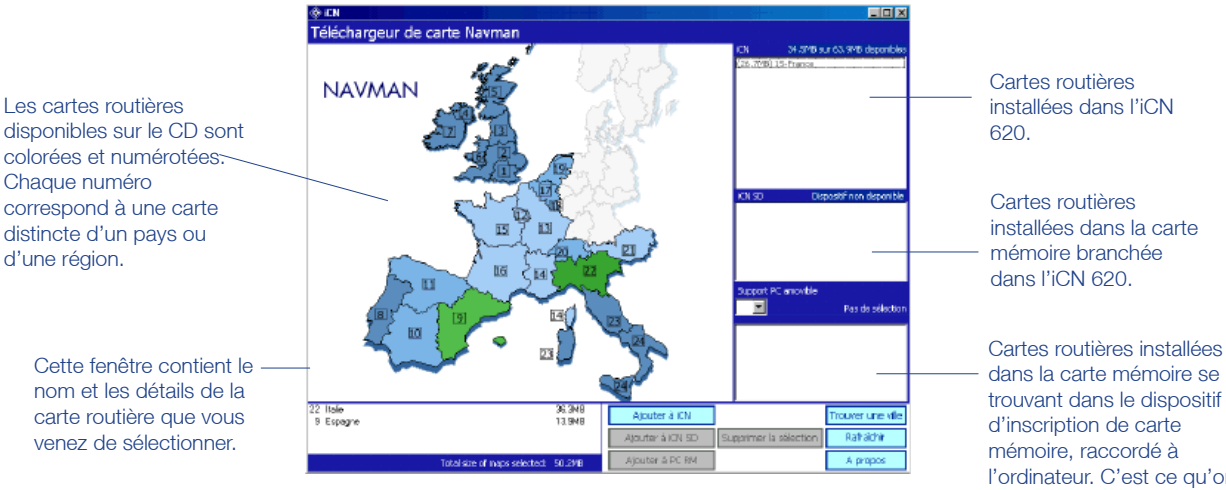

Vous disposerez et amovibles.<br>
Copier sur l'iCN 620 ou sur des cartes mémoire. Le système amovibles. Vous pouvez sélectionner plusieurs régions de carte et les affiche la taille totale quand vous sélectionnez chaque carte.

dans la carte mémoire se trouvant dans le dispositif l'ordinateur. C'est ce qu'on appelle aussi des supports

éventuellement de plusieurs CD contenant des cartes routières.

 Si la carte routière nécessaire n'est pas affichée, il suffit de remplacer le CD qui se trouve dans le lecteur de CD-ROM par un autre CD.

Glisser-déplacer est un terme utilisé dans Windows pour décrire le déplacement d'objets d'un endroit à l'autre à l'aide de la souris. Pour faire glisser une carte routière, pointez dessus, appuyez sur le bouton gauche de la souris et sans le relâcher, faites glisser la carte routière dans l'une des fenêtres de droite.

15 l'aide de Windows.<br>15 d'aide de Windows. Pour en savoir plus, consulter l'aide de Windows.

#### Cliquez sur **Installer des cartes** dans le menu principal.

2 Pour installer une nouvelle carte routière sur l'iCN 620 ou sur une carte mémoire SD, choisissez l'une des méthodes suivantes :

- Cliquez sur la région que vous voulez installer. Le nom de la région s'affiche en bas à gauche de la fenêtre. Pour télécharger la carte routière sur l'appareil, cliquez sur Ajouter à iCN. Pour télécharger la carte routière sur une carte mémoire SD dans l'appareil, cliquez sur Ajouter à iCN SD. Pour télécharger la carte routière sur une carte mémoire SD placée dans le dispositif d'inscription de carte SD, cliquez sur Ajouter à PC RM.
- Vous pouvez aussi cliquer sur la région et la faire glisser à l'aide de la souris dans l'une des fenêtres dans la partie droite de l'écran (iCN 620 ou iCN 620 SD).

3 Pour rechercher une ville donnée sur la carte :

- Cliquez sur Trouver une ville.
- Tapez le nom de la ville, ou sélectionnez-le dans la liste affichée.
- Cliquez deux fois sur votre choix pour localiser la ville sur la carte.

#### *Installation des cartes routières sur des cartes mémoire SD ou MMC*

NB : quand vous utilisez des cartes routières stockées sur une carte mémoire SD ou MMC, vous ne devez pas retirer la carte en cours de navigation, sinon l'appareil sera réinitialisé.

Si vous avez besoin d'autres cartes routières, vous pouvez les télécharger sur une carte mémoire SD (Secure Digital) ou MMC (MultiMediaCard). Linstallation de cartes routières sur une carte mémoire peut intervenir de deux manières :

1 Enfichez la carte mémoire dans le logement prévu sur le dessus de l'iCN 620. Suivez les instructions ci-dessus, en utilisant l'option Ajouter à iCN SD.

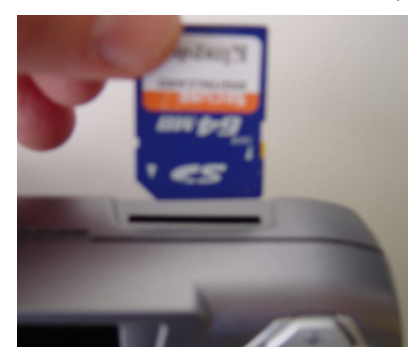

2 Vous avez peut-être fait l'acquisition d'un dispositif d'inscription de carte mémoire. Vérifiez que le dispositif d'inscription de carte mémoire est raccordé au PC via le port USB. Introduisez la carte mémoire dans le dispositif d'inscription. Suivez les instructions cidessus, en utilisant l'option Ajouter à PC RM. NB : cette option est plus rapide.

 NB : quand vous utilisez des cartes routières stockées sur une carte mémoire SD ou MMC, vous ne devez pas retirer la carte en cours de navigation, sinon l'appareil sera réinitialisé.

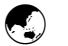

#### Etape 4 : Lecture du Manuel de l'utilisateur et du Guide de démarrage rapide

Vous pouvez lire le Manuel de l'utilisateur et le Guide de démarrage rapide à l'écran de l'ordinateur en sélectionnant ces options dans le menu principal.

Le Manuel de l'utilisateur et le Guide de démarrage rapide sont disponibles au format de fichier Adobe Acrobat PDF. Si le logiciel Acrobat PDF Reader n'est pas déjà installé sur l'ordinateur. il sera installé automatiquement à partir du CD-ROM iCN Desktop quand vous sélectionnez le Manuel de l'utilisateur ou le Guide de démarrage de l'ordinateur dans le menu principal.

### **G**

### Autres options ICN Desktop

#### *Confi guration du dispositif de sauvegarde*

Cette fonction vous permet de sauvegarder la configuration, les favoris et les raccourcis que vous avez programmés sur liCN 620. Vous pouvez procéder à autant de sauvegardes que vous le voulez sur le PC et les restaurer sur liCN 620 à tout moment.

Vous voudrez peut-être utiliser cette fonction au cas où l'appareil aurait besoin d'être réparé, ou si vous partez en voyage et souhaitez mémoriser temporairement un nouveau jeu de favoris et de raccourcis.

Avant de commencer, vérifiez que l'appareil est raccordé à l'ordinateur via le port USB - pour en savoir plus, voir la section Raccordement de l'iCN 620 à l'ordinateur. (L'appareil est correctement raccordé si l'écran affiche un ordinateur et l'iCN 620 raccordés ensemble).

- Main Monu Step 1<br>CN Application e ics bes<br>Backur .<br>Jse this option if you<br>avourites and setting **NAVMAN**
- 1 Cliquez sur Configuration du dispositif de sauvegarde dans le menu principal.

- 2 Pour sauvegarder la configuration, les raccourcis et les favoris actuellement mémorisés sur l'iCN 620 :
	- Cliquez sur Nouvelle sauvegarde
	- Dans l'écran Nouvelle sauvegarde, votre sauvegarde sera mémorisée à l'heure et à la date actuelles. Renommez ici la sauvegarde si vous le voulez, en tapant par dessus le nom par défaut.

Cliquez sur OK pour continuer la sauvegarde.

Votre fichier de sauvegarde sera mémorisé sur l'ordinateur dans le dossier C:\Program Files\Navman\iCN Desktop\Backup.

- 3 Pour restaurer sur l'iCN 620 l'une des sauvegardes réalisées antérieurement :
	- Cliquez sur la sauvegarde à restaurer dans la liste.
	- Cliquez sur Restaurer.
- 4 Pour supprimer l'une des sauvegardes réalisées antérieurement:
	- Cliquez sur la sauvegarde à supprimer dans la liste.
	- Cliquez sur Supprimer.

#### *Rendez-vous sur le site web Navman*

Cliquez sur cette option pour visiter le site web Navman afin d'obtenir des mises à jour, des informations générales et de support technique. Notez que pour utiliser cette option, il vous faudra une connexion Internet.

### INSTALLATION DE LiCN 620 DANS LE VÉHICULE 4

Avant d'installer le système de navigation embarqué iCN 620, vérifiez si votre véhicule est équipé d'un pare-brise athermique (réfléchissant la chaleur) ou chauffant. Si c'est le cas, il vous faudra acheter une antenne extérieure ou de rayonnement secondaire, pour permettre à l'iCN 620 de recevoir les signaux GPS. Pour en savoir plus, voir le chapitre 14 Accessoires, à la fin de ce manuel.

Plusieurs accessoires de montage sont fournis pour vous permettre d'installer l'appareil dans le véhicule de manières :

- Directement sur le pare-brise, à l'aide de la ventouse
- · Sur le tableau de bord, à l'aide de la ventouse ou d'un pavé adhésif

D'autres options de montage seront éventuellement disponibles en fonction de la marque et du modèle du véhicule.

Suivez soigneusement les instructions de montage pour veiller à installer correctement l'appareil.

Pour des raisons de sécurité et afin d'éviter la surchauffe de l'appareil, ne pas laisser l'iCN630 sur le tableau de bord ou sous le pare-brise quand le véhicule est vide, surtout en plein soleil. Ne pas utiliser ni manipuler l'iCN630 quand il est chaud - le laisser refroidir à l'écart des sources de chaleur.

Si votre appareil surchauffe, vous serez incités à diminuer la luminosité (appuyer et maintenir le bouton de zoom  $\Box$  arrière). Si l'appareil continue à surchauffer l'écran s'éteindra automatiquement - les instructions vocales continueront cependant.

### $\bigodot$

#### Suivez soigneusement les instructions de montage pour veiller à installer correctement l'appareil.

- 1 Choisissez la position sur le pare-brise, pour que le conducteur puisse bien voir liCN 620. Suivez les règles de sécurité figurant en début du manuel pour veiller à ce que l'iCN 620 n'obstrue pas la visibilité du conducteur, ni n'interfère avec le fonctionnement d'airbags ou d'autres équipements de sécurité du véhicule.
- 2 Vérifiez que le pare-brise et la ventouse sont tout à fait propres et secs.
- 3 En maintenant la ventouse fermement contre le pare-brise, abaissez la manette jusqu'à ce qu'elle se bloque.
- 4 Le pied sphérique devrait maintenant être solidement fixé au pare-brise.
	- 5 Faites glisser le contre-écrou sur le pied sphérique, en exposant vers le haut la face plate.

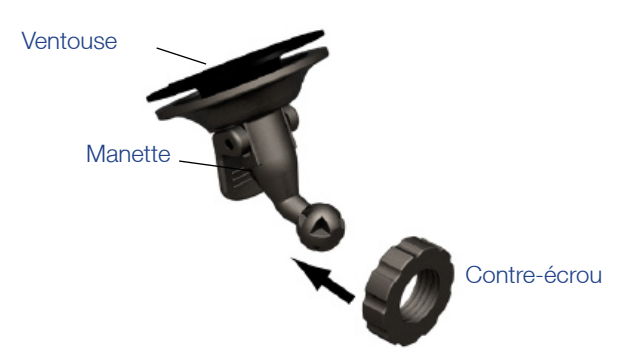

utilisant la petite languette prévue.. Si la ventouse ne colle pas bien, nettoyez

Pour enlever la ventouse, il suffit de lever la manette. Décollez la ventouse en

> une zone du pare- 5 brise à l'aide d'un chiffon imbibé d'alcool isopropyl (nettoyant de tête de lecture), laissez sécher, puis apposez à nouveau la ventouse.

6 Enclenchez le clip d'emboîtement sur le pied sphérique.

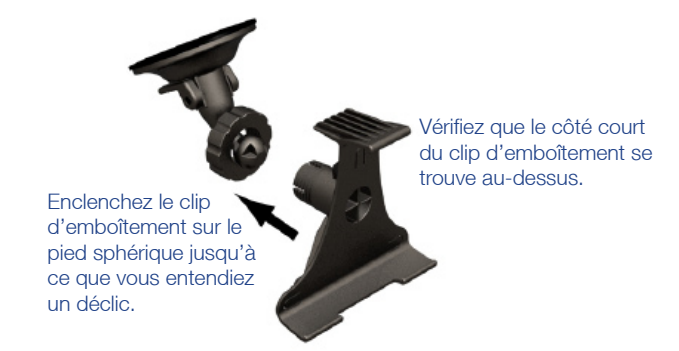

- 7 Réglez la position du clip d'emboîtement, pour que le conducteur puisse bien voir l'appareil.
- 8 Vissez le contre-écrou sur le filetage du clip d'emboîtement et serrez.

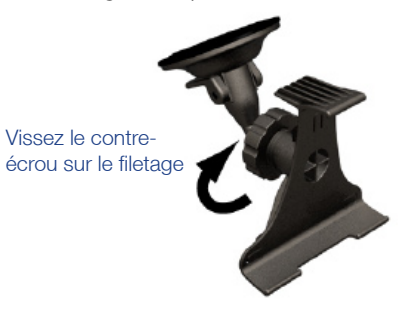

- 9 Enclenchez l'iCN 620 sur le clip d'emboîtement. Tout d'abord, placez les deux onglets de positionnement au-dessous de l'appareil dans les logements correspondants du clip d'emboîtement. Enclenchez ensuite la partie supérieure de l'appareil dans le clip.
- 10 Orientez l'antenne vers l'extérieur en position horizontale.

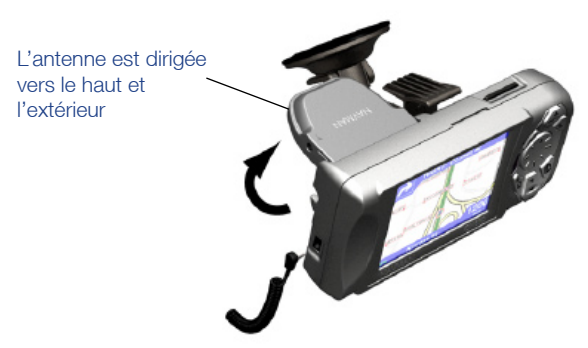

Pour décrocher l'iCN 620 du support de montage, appuyez à l'arrière du clip supérieur en plastique pour libérer le haut de l'appareil, puis soulevez l'appareil pour le dégager des deux logements du bas

le courant auxiliaire fonctionne en permanence, vous pouvez allumer l'appareil et le programmer dès que vous avez branché l'adaptateur de courant. Quand vous démarrez la voiture, l'appareil ne sera pas réinitialisé.

Branchez le câble d'alimentation dans la prise sur le côté gauche de l'appareil. Sur les véhicules où 11

- 12 Branchez l'autre extrémité de l'adaptateur de courant dans la prise d'allume-cigare du véhicule.
- 13 Vérifiez que l'iCN 620 est positionné de manière à ce qu'il n'y ait pas d'obstruction entre l'antenne et le ciel.
- 14 Dans la plupart des véhicules, il faudra que le moteur fonctionne au ralenti pour pouvoir programmer votre itinéraire dans liCN 620. Bien que vous puissiez mettre sous tension l'iCN 620 uniquement avec le courant auxiliaire (quand votre clé se trouve dans la position auxiliaire ON), l'alimentation de l'iCN 620 sera interrompue quand vous tournez la clé pour démarrer le moteur et l'itinéraire programmé sera mémorisé pour que vous puissiez le réutiliser. Nous vous conseillons de programmer l'itinéraire quand le moteur tourne au ralenti, mais en plaçant le levier de boîte de vitesse automatique sur la position « Park » et en serrant le frein à main.

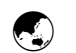

#### Fixation au tableau de bord à l'aide de la ventouse ou du pavé adhésif

- 1 Choisissez la position sur le tableau de bord, pour que le conducteur puisse bien voir l'iCN 620. Suivez les règles de sécurité figurant en début du manuel pour veiller à ce que l'iCN 620 n'obstrue pas la visibilité du conducteur, ni n'interfère avec le fonctionnement d'airbags ou d'autres équipements de sécurité du véhicule.
- 2 Vérifiez que le tableau de bord et la ventouse sont tout à fait propres.
- 3 Utilisation de la ventouse :- si lendroit choisi est assez plat, vous pouvez simplement poser la ventouse pour fixer l'appareil directement sur le tableau de bord.
- 4 Utilisation de l'adhésif :- si l'endroit choisi ne convient pas à l'utilisation unique de la ventouse, collez d'abord le pavé adhésif pour obtenir une surface plane. Pour ce faire, enlevez le film de protection du ruban adhésif au-dessous du pavé et posez le pavé en appuyant bien pendant 30 secondes à l'endroit choisi sur le tableau de bord. NB : il ne s'agit pas d'une solution temporaire - une fois posés, vous ne pouvez pas retirer le ruban ni le pavé adhésif du tableau de bord.
- 5 En maintenant la ventouse fermement contre le tableau de bord ou en appuyant au centre du pavé adhésif, abaissez la manette jusqu'à ce qu'elle se bloque.
- 6 Le pied sphérique devrait maintenant être solidement fixé. Faites glisser le contre-écrou sur le pied sphérique, en exposant vers le haut la face plate.

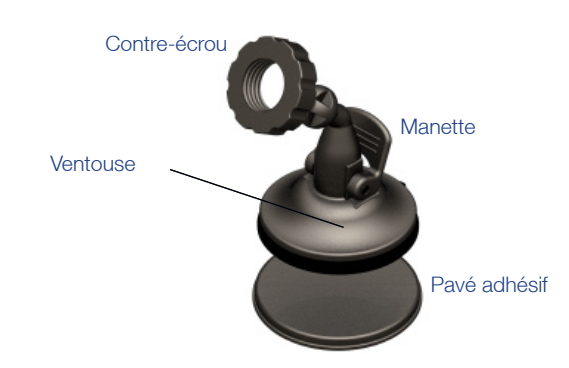

7 Enclenchez le clip d'emboîtement sur le pied sphérique.

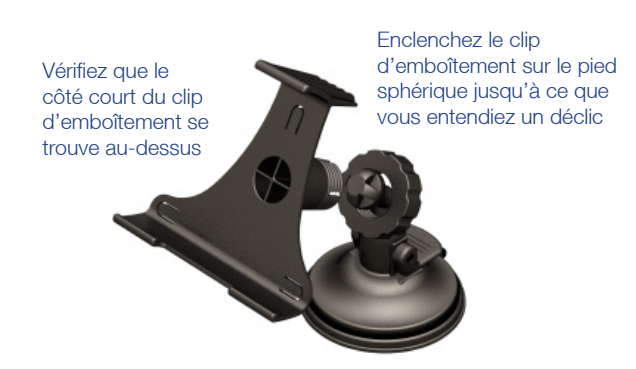

8 Réglez la position du clip d'emboîtement, pour que le conducteur puisse bien voir l'appareil.

Afin de retirer la ventouse, relevez d'abord la manette, puis tirez sur la languette de la ventouse afin de la relâcher.

9 Vissez le contre-écrou sur le filetage du clip d'emboîtement et serrez.

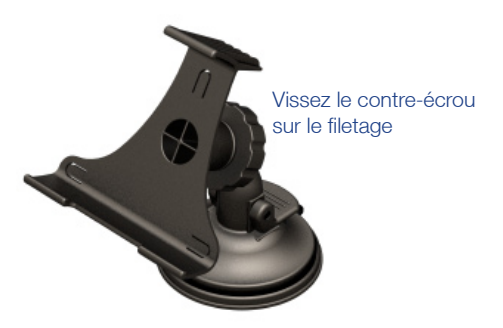

Pour décrocher l'iCN 620 du support de montage, appuyez à l'arrière du clip supérieur en plastique pour libérer le haut de l'appareil, puis soulevez l'appareil pour le dégager des deux logements du bas

- 10 Enclenchez l'iCN 620 sur le clip d'emboîtement. Tout d'abord, placez les deux onglets de positionnement au-dessous de l'appareil dans les logements correspondants du clip d'emboîtement. Enclenchez ensuite la partie supérieure de l'appareil dans le clip.
- 11 Orientez l'antenne vers l'extérieur en position horizontale.

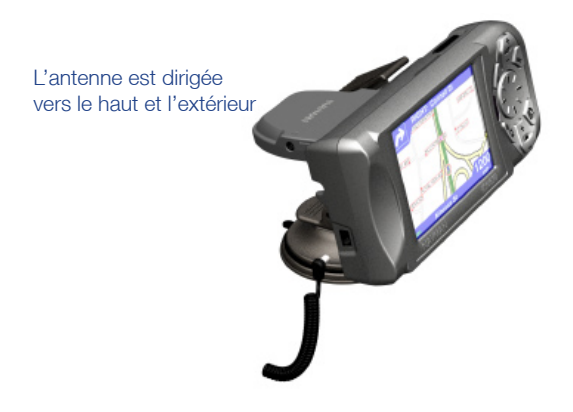

- 12 Branchez le câble d'alimentation dans la prise sur le côté gauche de l'appareil.
- 13 Branchez l'autre extrémité de l'adaptateur de courant dans la prise d'allume-cigare du véhicule.
- 14 Vérifiez que l'iCN 620 est positionné de manière à ce qu'il n'y ait pas d'obstruction entre l'antenne et le ciel.

Dans le cas des véhicules où le courant auxiliaire fonctionne en permanence, vous pouvez allumer l'appareil et le programmer dès que vous avez branché l'adaptateur de courant. Quand vous démarrez la voiture, l'appareil ne sera pas réinitialisé.

# 5 COMMANDES ET CLAVIER

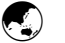

#### Utilisation des touches de commande

Les touches de commande se trouvant sur la droite de l'iCN 620 vous permettent de naviguer dans les différents écrans et de saisir des informations. De nombreuses touches ont plusieurs fonctions – celles-ci sont précisées dans le diagramme ci-dessous.

Vous utiliserez en majeure partie les 4 principales touches - OK, ESC, PAGE et la touche multi-sélection . La touche multi-sélection sous permet de déplacer un curseur dans l'écran  $-$  à la manière d'une souris d'ordinateur. Servez-vous de la touche OK pour confirmer ou faire une sélection. La touche ESC vous permet de revenir dans l'écran précédent, ou de supprimer du texte que vous avez tapé. Enfin, la touche PAGE vous permet de passer d'un écran à l'autre.

Prenez le temps de vous entraîner à l'utilisation des touches de commandes – vous les trouverez rapidement très faciles à utiliser.

Touche Zoom / Luminosité : 0

Cette touche est destinée à deux usages :

1 - Changez le pourcentage de carte affiché à l'écran. Appuyez sur + pour faire un zoom avant et augmenter le niveau de détail, ou sur - pour voir une zone de carte plus étendue.

2. Appuyez sur la touche pendant 1-2 secondes pour régler le niveau de luminosité de l'écran.

#### Touche OK: OK

Utilisez cette touche pour sélectionner l'option de menu, le texte ou la commande en surbrillance.

Touche multi-sélection :

Utilisez cette touche pour faire défiler les menus vers le haut et le bas, et pour vous déplacer dans la carte quand vous sélectionnez votre destination.

Touche Menu / Marche-arrêt :

Cette touche est destinée à deux usages :

1 - Appuyez à tout moment sur la touche pour revenir dans le menu principal.

2 - Appuyez sur la touche pendant 1-2 secondes pour allumer ou éteindre l'appareil.

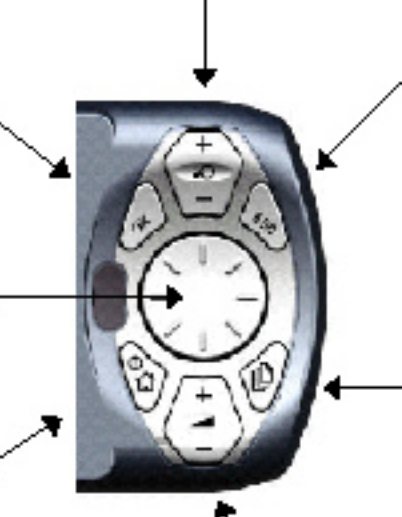

Touche ESC : ESC

Cette touche permet d'annuler ce que vous êtes en train de faire, de supprimer le dernier caractère de texte que vous avez tapé, ou de revenir à l'écran précédent. Vous pouvez supprimer une ligne entière si vous appuyez longtemps dessus, ce qui est très pratique.

#### Touche PAGE :

Appuyez sur cette touche pour passer d'un mode de carte à l'autre, ou d'un écran à l'autre, quand une liste d'options est répartie sur plusieurs pages.

Touche Volume :

Cette touche est destinée à deux usages :

1 - Appuyez brièvement dessus pour entendre l'instruction suivante.

2- Appuyez plus longtemps à tout moment pour ajuster le volume des instructions de guidage vocal, pour l'augmenter ou le diminuer.

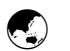

#### Utilisation des menus

Dans de nombreux cas, les écrans contiennent un menu d'options.

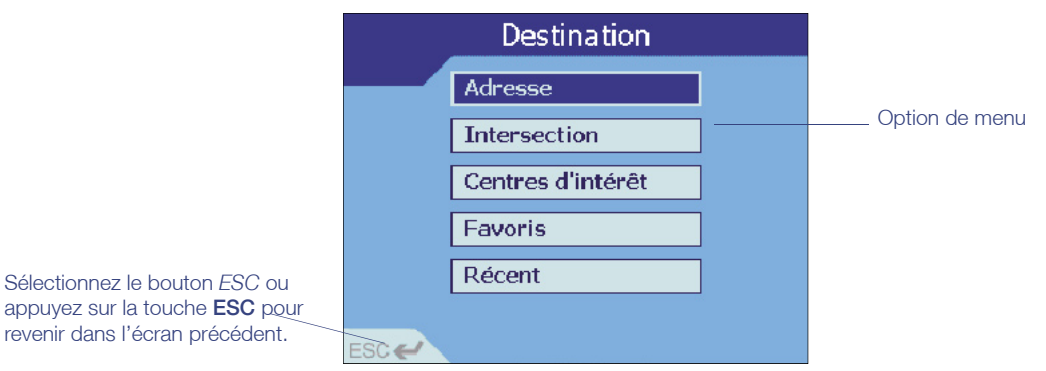

Pour vous déplacer dans les menus :

- 1 Faites défiler les options de menu en utilisant la touche multi-sélection
- 2 Pour sélectionner une option de menu, vérifiez que l'option est en surbrillance, puis appuyez sur la touche OK.
- 3 Pour quitter l'écran d'un menu, faites défiler l'écran à l'aide de la touche multi-sélection  $\Box$  pour accéder au bouton ESC, puis appuyez sur la touche OK. Vous pouvez également appuyer simplement sur la touche *ESC*.

#### Déplacement dans les écrans de configuration  $\bigodot$

L'écran ci-dessous montre l'exemple d'un écran obtenu via la fonction Configuration.

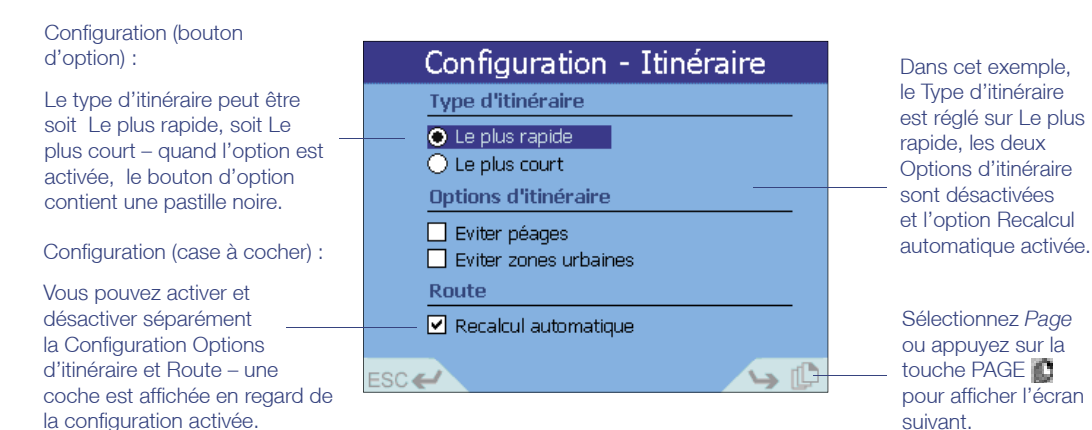

Pour modifier la configuration

- Pour modifier la configuration affichée sous forme de bouton d'option (avec ou sans pastille), faites défiler l'écran à l'aide de la touche multi-sélection pour accéder  $\dot{a}$  l'option voulue, puis appuyez sur la touche  $OK$ . La pastille disparaît en regard de l'ancienne configuration et s'affiche à la place en regard de l'option choisie.
- 2 Pour modifier la configuration affichée sous forme de case à cocher (avec ou sans coche), faites défiler l'écran à l'aide de la touche multi-sélection <sub>et</sub> pour accéder à l'option voulue, puis appuyez sur la touche OK pour afficher/supprimer la coche.
- 3 Pour certains écrans de configuration, les options sont réparties sur plusieurs écrans. A l'aide de la touche **multi-sélection ; s**aites défiler l'écran pour afficher *Page*, puis appuyez sur OK.

NB : les modifications entrées dans la configuration sont enregistrées quand vous quittez la page (en appuyant sur la touche ESC ou en sélectionnant le bouton d'écran *ESC*).

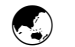

#### Saisie de texte à l'aide du clavier à l'écran

Pour saisir votre destination, vous allez vous servir des commandes et d'un clavier à l'écran. Vous pouvez saisir un nom de rue ou de zone en "tapant" le nom entièrement, ou en "tapant" le début d'un nom, puis en faisant un choix dans la liste affichée en bas de l'écran.

Servez-vous de la touche de sélection haut/bas pour passer du clavier à la ligne de saisie de texte et à la fenêtre contenant une liste de rues ou de zones.

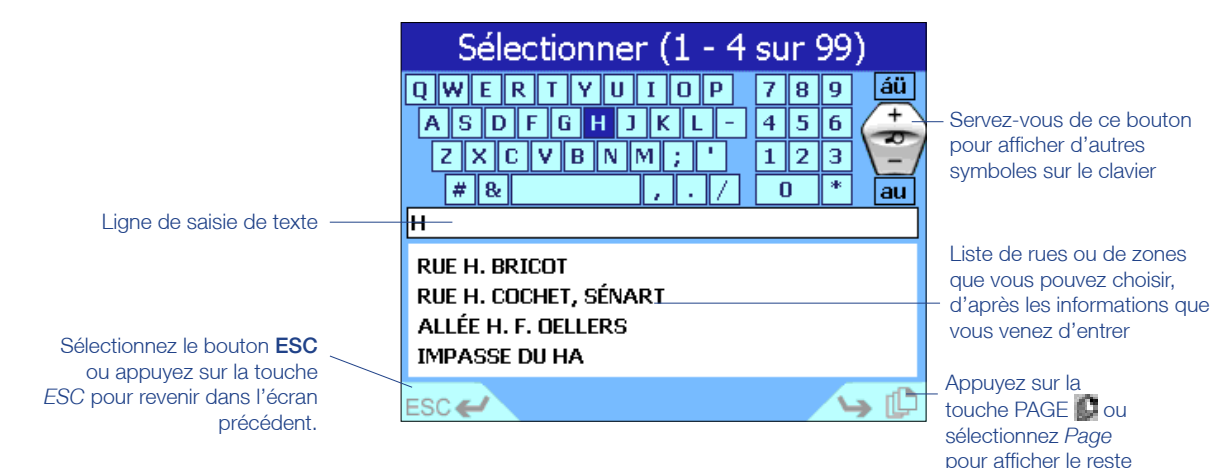

Pour "taper" le nom :

Conseil : au fur et à mesure que vous entrez du texte, la liste des rues ou zones disponibles contiendra seulement celles correspondant aux informations que vous avez entrées (par ex., les rues dont le nom commence par H à Wellington, en Nouvelle-Zélande)

- 1 Déplacez-vous dans le clavier en utilisant la touche multi-sélection ... Appuyez sur OK pour sélectionner une lettre. La lettre choisie s'affichera sur la ligne de saisie de texte, audessous du clavier.
- 2 Si vous faites une erreur, appuyez sur **ESC** pour supprimer la dernière lettre, ou appuyez longuement sur la touche *ESC* pour supprimer entièrement la ligne.
- 3 Répétez les étapes 1 et 2 jusqu'à ce que vous ayez terminé, ou servez-vous à tout moment de la touche multi-sélection pour choisir un nom dans la liste (appuyez sur PAGE **pour voir d'autres noms de rues ou de zones dans la liste de sélection).**

Pour sélectionner un nom dans la liste :

- Faites défiler la liste des rues ou zones disponibles à l'aide du bouton de sélection haut/ bas. Appuyez sur **PAGE de la sélectionnez** *Page* pour afficher le reste de la liste.
- 2 Faites défiler la liste pour trouver le nom voulu. Sélectionnez un nom en appuyant sur OK.

de la liste.

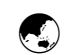

#### Réglage de la luminosité et du volume

Vous pouvez modifier la luminosité de l'écran et le volume des instructions de guidage vocal, selon les conditions de la route.

Pour modifier la luminosité de l'affichage :

NB : l'appareil chauffera plus rapidement quand la luminosité d'écran est réglée à une valeur supérieure à 70%. Au-dessus de 70%, la barre de luminosité sera colorée en rouge. Nous vous conseillons si possible d'utiliser un réglage de luminosité d'écran inférieur à 70%.

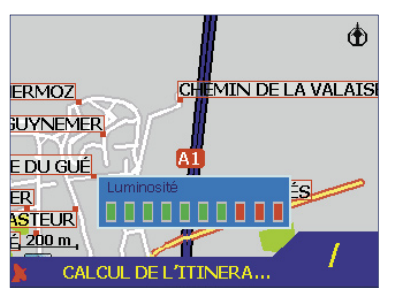

- 1 Appuyez sur la touche Zoom/Luminosité pour afficher la barre de luminosité à l'écran. Vous pouvez faire ceci à n'importe quel moment.
- 2 Appuyez sur  $\Box$  pour augmenter la luminosité de l'écran, ou sur  $\Box$  pour la réduire.

Pour modifier le volume des instructions de guidage vocal :

Quand vous appuyez brièvement sur la touche Volume, vous entendrez la prochaine instruction. Appuyez plus longuement pour régler le volume.

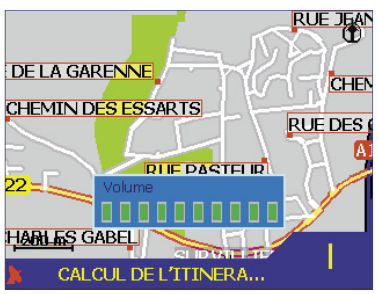

- 1 Appuyez sur la touche Vol pour afficher la barre de volume à l'écran. Vous pouvez faire ceci à n'importe quel moment.
- 2 Appuyez sur **pour augmenter le volume, ou sur pour le baisser.**

## 6 PRISE EN MAIN

La conception de l'iCN 620 privilégie la simplicité d'utilisation ; le conducteur peut ainsi concentrer toute son attention sur la route, tout en obtenant les instructions pour parvenir à sa destination.

Pour des raisons de sécurité, configurez l'iCN 620 et entrez les informations sur votre destination AVANT de commencer votre voyage. Ne manipulez pas l'appareil quand vous êtes au volant du véhicule en marche.

LiCN 620 annonce les bifurcations à venir et affiche les instructions de la manière qui vous convient.

1 Appuyez sur la touche Menu / Marche-arrêt <sub>per</sub> pendant 1 seconde environ.

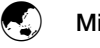

#### Mise sous tension

Conseil : à tout moment, vous pouvez faire passer rapidement les écrans initiaux en appuyant sur la touche PAGE

2 Un petit tutoriel est disponible pour vous montrer comment utiliser l'appareil. Faites défiler la liste à l'aide de la touche PAGE **De** pour passer d'un écran à l'autre. Suivez les instructions à lécran. Vous pouvez désactiver ce tutoriel dans la fonction Configuration pour en savoir plus, voir la section 12 Modification de la Configuration.

3 Le menu principal sera affiché.

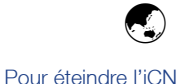

1 seconde.

620, appuyez sur la touche Menu / Marche-arrêt pendant

Initialement, l'obtention d'une association (coordonnées) GPS pourra prendre quelques minutes, mais l'opération sera beaucoup plus rapide par

#### Menu principal

Le menu principal vous permet d'accéder à tous les modes de configuration et d'affichage de l'iCN 620.

Déplacez-vous dans le menu principal à l'aide de la touche multi-sélection et choisissez l'option en appuyant sur OK. Revenez dans le menu principal à tout moment en appuyant sur Menu / Marche-arrêt . La touche ESC vous permet de quitter la fonction en cours et vous ramène à l'écran précédent.

Suivez les instructions de ce manuel pour régler votre destination, choisissez le mode d'affichage de l'itinéraire et réglez l'iCN 620 en fonction de vos besoins.

Pensez à régler la destination AVANT de commencer votre voyage.

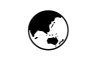

la suite.

#### NB : vous pouvez désactiver ceci dans la fonction Configuation - Utilisateur - pour en savoir plus, voir la section 12 Modification de la Configuration.

#### Protection du conducteur

Le conducteur ne doit en aucun cas utiliser cet appareil quand il se trouve au volant du véhicule en marche. Si vous appuyez sur une touche pendant que le véhicule est en marche, le système affiche l'écran Protection du conducteur. Les passagers peuvent continuer à utiliser l'appareil.

Souvenez-vous qu'il incombe à l'utilisateur de ce produit, et à lui seul, de respecter scrupuleusement le code de la route et les règles de sécurité au volant. Ne manipulez pas liCN 620 quand vous êtes au volant du véhicule en marche. Garez d'abord le véhicule.

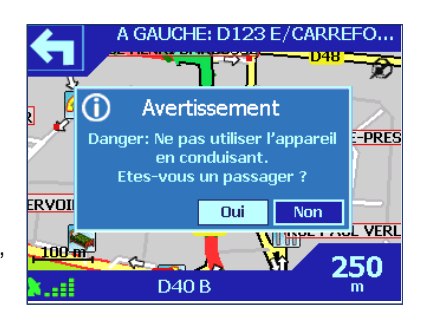

Navman NZ décline toute responsabilité en cas d'utilisation de ce produit d'une manière quelconque qui serait susceptible de causer des accidents, des dommages ou d'enfreindre la loi.

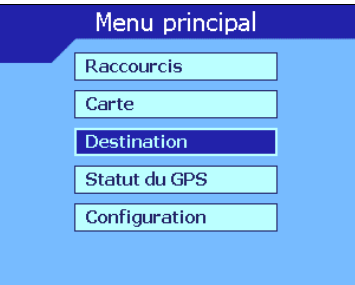

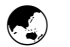

#### Obtention de coordonnées GPS

L'ICN 620 reçoit des signaux GPS par le biais de l'antenne positionnée à l'arrière de l'appareil. Pour que l'antenne GPS puisse recevoir les signaux, vérifiez que ces conditions sont remplies :

- 1 L'ICN doit se trouver à l'extérieur ou dans un véhicule garé à l'extérieur la lumière du soleil (à travers la vitre d'un bâtiment) ne suffit pas.
- 2 L'antenne doit être orientée à l'horizontale vers le pare-brise et il ne doit pas y avoir d'obstruction entre l'antenne et le ciel.

Quand vous allumez l'appareil pour la première fois et programmez un itinéraire, l'obtention de la première association (premières coordonnées) GPS pourra prendre quelques minutes. Vous pouvez minimiser le temps nécessaire en maintenant le véhicule en position stationnaire jusqu'à ce que l'appareil ait obtenu ces coordonnées.

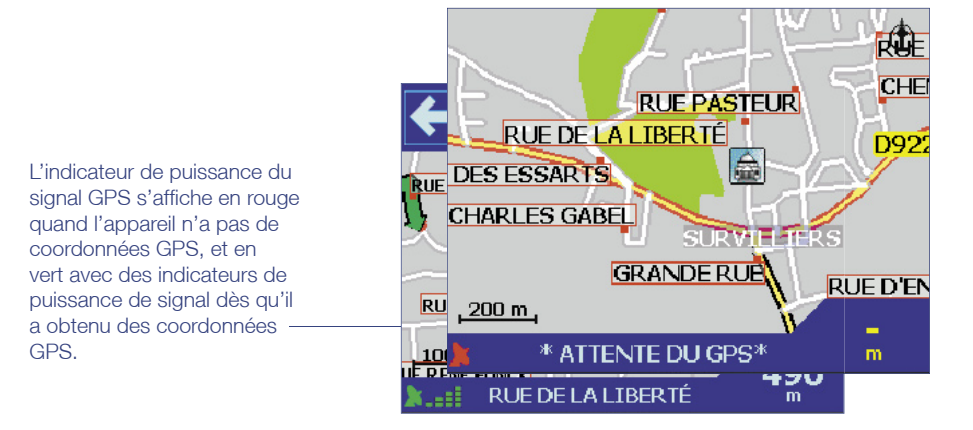

Vous saurez que l'appareil a obtenu une association GPS quand des symboles s'affichent sur l'écran de la carte. En l'absence de coordonnées GPS, l'indicateur de puissance du signal GPS dans le coin inférieur gauche de l'écran sera coloré en rouge, et affichera la mention "Attente du GPS". Pendant que l'appareil tente d'obtenir des coordonnées GPS, vous remarquerez qu'aucune instruction d'itinéraire n'est affichée à l'écran de la carte.

Une fois que l'appareil a obtenu une coordonnée valide, l'indicateur de puissance du signal GPS passe au vert et vous pouvez alors programmer la destination.

## 7 RÉGLAGE DE LA DESTINATION

Avant d'entamer votre voyage, vous devez d'abord sélectionner une destination pour que l'iCN 620 calcule l'itinéraire. Vous pouvez programmer votre destination de trois manières :

- Servez-vous des *RACCOURCIS* précédemment programmés dans le cas de destinations que vous utilisez régulièrement.
- Sélectionnez une nouvelle *DESTINATION* en procédant ainsi :
	- entrez une adresse spécifique
	- sélectionnez l'intersection de deux rues
	- choisissez un centre d'intérêt ou touristique hôtel, école ou hôpital
	- utilisez une destination favorite, que vous avez déjà mémorisée dans l'appareil
	- choisissez une adresse à laquelle vous vous êtes récemment rendu.
- Utilisez une position *PROVENANT DIRECTEMENT DE LA CARTE* et programmez celle-ci comme destination.

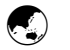

#### Utilisation d'un raccourci

Vous pouvez Sauver les 8 destinations les plus souvent utilisées sous forme de raccourcis. C'est la manière la plus facile et la plus rapide de programmer votre itinéraire.

Pour en savoir plus sur le paramétrage de nouveaux raccourcis, voir la section 9 Programmation des raccourcis.

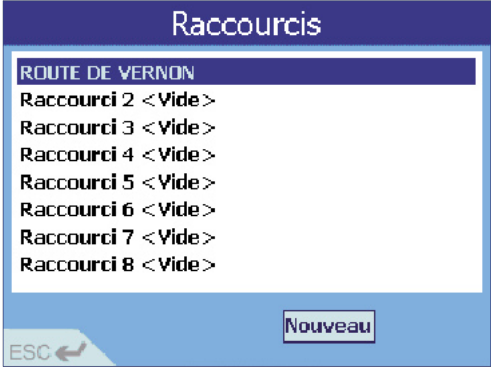

- 1 Dans le menu principal, sélectionnez *RACCOURCIS*.
- 2 Sélectionnez une destination précédemment programmée, dans la liste des raccourcis. Pour en savoir plus, voir la section 9 Programmation des raccourcis.
- 3 LiCN 620 calculera litinéraire depuis votre position actuelle et vous accéderez directement à la carte.

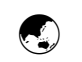

NB : liCN 620 va automatiquement afficher tous les pays figurant dans les cartes actuellement mémorisées dans sa mémoire interne, ou dans une carte mémoire qui est raccordée. Si vous avez chargé une seule carte de pays, ce sera la seule

#### Réglage d'une nouvelle destination

#### *Pour se rendre à une adresse*

Servez-vous de l'option Destination du menu principal pour entrer une adresse en guise de destination. Pour en savoir plus sur la saisie de l'adresse, voir la section 6 Commandes et clavier.

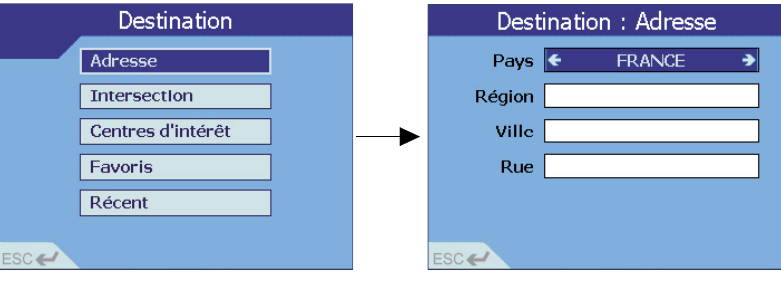

- 1 Dans le menu principal, sélectionnez *DESTINATION*, puis *ADRESSE*.
- 2 Sélectionnez PAYS dans l'écran Destination : Adresse. Servez-vous de la touche gauche/ droite pour faire défiler les options offertes.

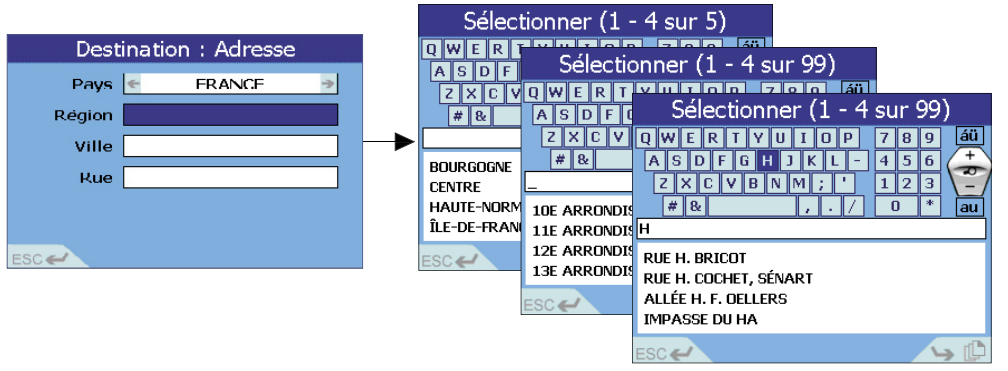

- 3 Sélectionnez *REGION*. Il peut s'agir de n'importe quel type de "région", c'est-à-dire une ville, un état ou un pays. Pour entrer une région, choisissez l'une des méthodes suivantes
	- Dans l'écran de saisie de texte, tapez une région. Quand vous avez terminé, positionnez le curseur sur la ligne de saisie de texte et appuyez sur OK pour confirmer la sélection.
	- Vous pouvez également vous servir de la touche de sélection haut/bas pour choisir dans la liste de régions, puis appuyer sur OK pour confirmer le choix.
- 4 Sélectionnez *VILLE*. Comme ci-dessus, tapez le nom d'une ville ou choisissez-le dans la liste.
- 5 Sélectionnez *ROUTE*. Une liste des rues dans la ville de votre choix s'affiche. Tapez le nom d'une rue ou choisissez-le dans la liste.
- 6 Une fois les données entrées les informations suivantes sort afficheés.

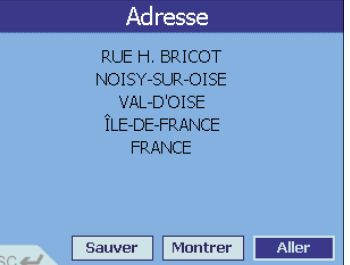

7 Choisissez l'une des méthodes ci-dessous :

Sélectionnez ALLER. L'appareil va calculer l'itinéraire et afficher l'adresse sur les écrans de navigation.

option affichée. Conseil : les étapes 2 et 3 sont facultatives, mais peuvent s'avérer utiles si la zone de carte est importante.

> Pour en savoir plus sur l'utilisation du clavier à l'écran, voir la section 6 Commandes et clavier.

Si vous souhaitez modifier l'adresse que vous avez saisie, il suffit d'appuyer sur *ESC* ou de sélectionner ESC pour ressaisir linformation.

- Sélectionnez *MONTRER*. L'appareil ne va pas calculer l'itinéraire ; il affichera simplement l'adresse sur les écrans de navigation à l'aide du mode de consultation de la carte. Dans ce mode, vous pouvez sélectionner une adresse en guise de destination, ou vous déplacer dans la carte pour trouver une autre destination. Pour en savoir plus, voir la section 7 Réglage de la destination – Directement à partir de la carte.
- Sélectionnez *SAUVER*. Ceci vous permet de sauver la destination sous forme de raccourci ou de favori. Pour en savoir plus, voir la section 9/10 Programmation des raccourcis/favoris.

Pour se rendre à une intersection

Servez-vous de l'option Destination du menu principal pour entrer l'intersection de deux rues en guise de destination.

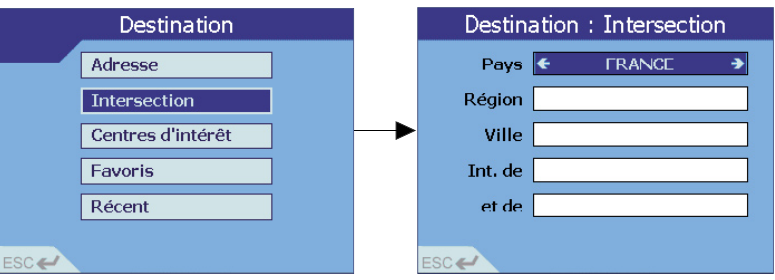

- 1 Dans le menu principal, sélectionnez *DESTINATION*, puis *INTERSECTION*.
- 2 Dans l'écran Destination : Intersection, sélectionnez PAYS. Servez-vous de la touche gauche/droite pour faire défiler les options offertes.

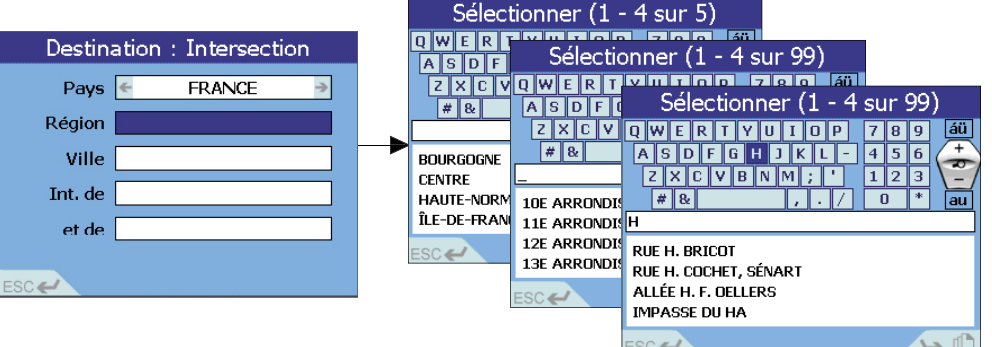

Pour en savoir plus sur l'utilisation du clavier à l'écran, voir la section 6 Commandes et clavier.

Conseil : les étapes 2 et 3 sont facultatives, mais peuvent s'avérer utiles si la zone de carte est importante ou s'il existe plusieurs rues

du même nom.

- 3 Sélectionnez *REGION*. Il peut s'agir de n'importe quel type de "région" géographique, c'est-à-dire une ville, un état ou un pays. Pour entrer une région, choisissez l'une des méthodes suivantes :
	- Dans l'écran de saisie de texte, tapez une région. Quand vous avez terminé, positionnez le curseur sur la ligne de saisie de texte et appuyez sur OK pour confirmer la sélection.
	- Vous pouvez également vous servir de la touche de sélection haut/bas pour choisir dans la liste de régions, puis appuyer sur OK pour confirmer le choix.
- 4 Sélectionnez *VILLE*. Comme ci-dessus, tapez le nom d'une ville ou choisissez-le dans la liste.
- 5 Sélectionnez *INT. DE*. Une liste des rues dans la ville de votre choix s'affiche. Tapez le nom d'une rue ou choisissez-le dans la liste.
- 6 Sélectionnez *ET*. Une liste des rues présentant une intersection avec la première rue s'affiche. Tapez le nom d'une rue pour l'intersection ou choisissez-le dans la liste.
- 7 Quand l'appareil a suffisamment d'information, le système affiche les détails de l'adresse.

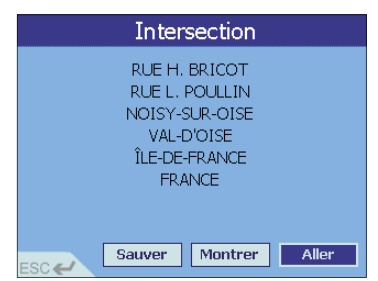

NB : si vous éteignez l'appareil avant de sélectionner *ALLER* ou *SAUVER*, toutes les informations d'adresse seront effacées.

- 8 Choisissez l'une des méthodes ci-dessous :
	- Sélectionnez *ALLER*. L'appareil va calculer l'itinéraire et afficher l'intersection sur l'écran de navigation.
- Sélectionnez *MONTRER*. L'appareil ne va pas calculer l'itinéraire ; il affichera simplement l'adresse sur les écrans de navigation à l'aide du mode de consultation de la carte. Vous pouvez alors sélectionner cette adresse comme destination, ou vous déplacer dans la carte pour trouver une autre destination. Pour en savoir plus, voir la section 7 Réglage de la destination - Directement à partir de la carte.
- Sélectionnez *SAUVER*. Ceci vous permet de sauver la destination sous forme de raccourci ou de favori. Pour en savoir plus, voir la section 9/10 Programmation des raccourcis/favoris.

#### *Pour se rendre à un centre d'intérêt*

Les données de carte que vous utilisez contiennent également un nombre important de centres d'intérêt ou points touristiques, mémorisés pour pouvoir les utiliser facilement. Le centre dintérêt peut être un site quelconque, un endroit caractéristique, un lieu mémorable ou un établissement public. Comme les plus grandes villes contiennent des milliers de centres d'intérêt, plusieurs catégories permettent de les organiser : par exemple, hôtels, lieux de culte, écoles ou parcs.

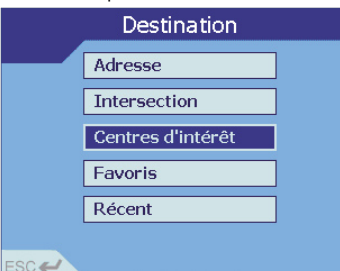

Exemple : Si vous souhaitez trouver un hôtel dans une zone spécifique, servezvous de cette fonction en choisissant *CATÉGORIE* hébergement, *TYPE*  hôtel. Entrez la région qui vous intéresse et choisissez un hôtel dans la liste.

- 1 Dans le menu principal, sélectionnez *DESTINATION*, puis *CENTRES D'INTÉRÊT*
- 2 Dans lécran Destination : PDI, sélectionnez *CATEGORIE*. Servez-vous de la touche gauche/droite pour faire défiler les options offertes.
- 3 Sélectionnez TYPE. Ceci permet de limiter le nombre d'options disponibles. Servez-vous de la touche de sélection haut / bas pour faire défiler les options offertes.
- 4 Sélectionnez PAYS. Servez-vous de la touche de sélection haut / bas pour faire défiler les options offertes.

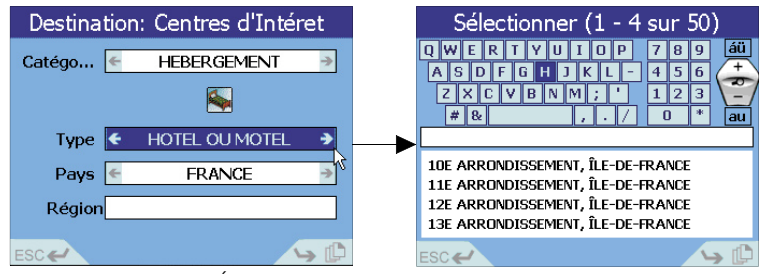

- 5 Sélectionnez *RÉGION*, Pour entrer une région, choisissez l'une des méthodes suivantes :
	- Dans l'écran de saisie de texte, tapez une région qui vous intéresse. Quand vous avez terminé, positionnez le curseur sur la ligne de saisie de texte et appuyez sur OK pour confirmer la sélection.
	- Vous pouvez également vous servir de la touche de sélection haut/bas pour choisir dans la liste de régions, puis appuyer sur OK pour confirmer le choix.

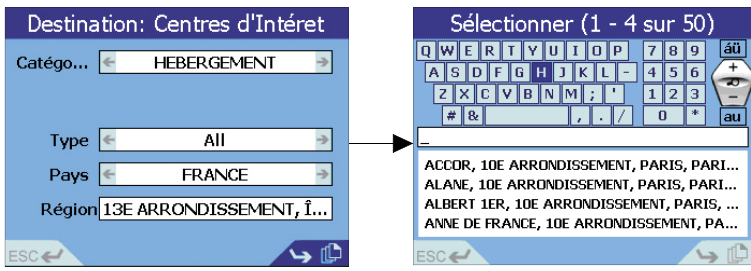

Les écrans du type Sélectionner peuvent 6 contenir plusieurs pages. Dans cet exemple, l'écran affiche les 4 premiers 7 centres d'intéret sur 50 au total (1-4 sur 50).

Appuyez sur PAGE ou sélectionnez *Page* pour afficher les 4 centres d'intéret suivants dans la liste.

- Quand vous avez saisi toutes les informations dans l'écran Destination : Centres d'Intéret, appuyez sur OK.
- Appuyez sur OK pour choisir un centre d'intérêt dans la liste de l'écran de saisie de texte.
- 8 Quand l'appareil a suffisamment d'information, le système affiche les détails de l'adresse.

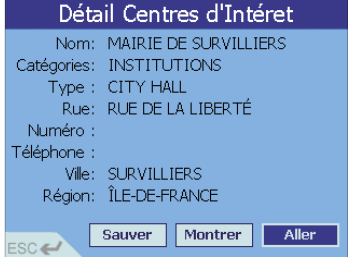

- 9 Choisissez l'une des méthodes ci-dessous :
	- Sélectionnez *ALLER*. L'appareil va calculer l'itinéraire et afficher le centres d'Intéret sur l'écran de navigation.
	- Sélectionnez *MONTRER*. L'appareil ne va pas calculer l'itinéraire ; il affichera simplement l'adresse sur les écrans de navigation à l'aide du mode de consultation de la carte. Vous pouvez alors sélectionner cette adresse comme destination, ou vous déplacer dans la carte pour trouver une autre destination. Pour en savoir plus, voir la section 7 Réglage de la destination - Directement à partir de la carte.
	- Sélectionnez *SAUVER*. Ceci vous permet de sauver la destination sous forme de raccourci ou de favori. Pour en savoir plus, voir la section 9/10 Programmation des raccourcis/favoris.

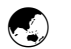

Ajoutez un nouveau 1

favoris.

savoir plus, voir la section 10 Programmation des

#### Utilisation d'un favori enregistré

L'ICN 620 vous permet de sauver 100 destinations favorites, pour vous éviter d'avoir à rentrer à nouveau la même adresse. Servez-vous des raccourcis pour entrer les lieux que vous visitez le plus souvent, et de la fonction Favoris pour d'autres lieux fréquemment utilisés.

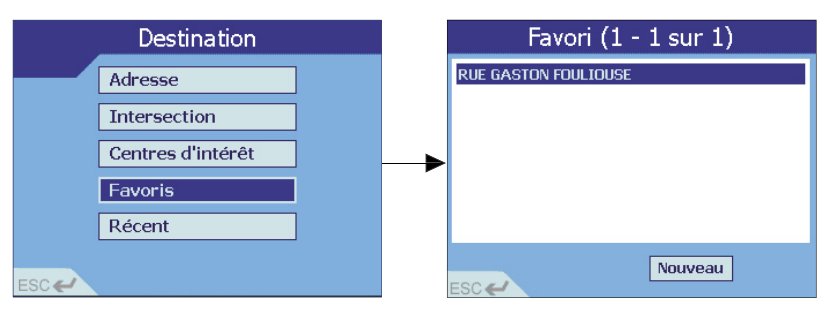

1 Dans le menu principal, sélectionnez *DESTINATION*, puis *FAVORIS*.

Sélectionnez votre destination dans la liste Favoris. favori par le biais du menu *DESTINATION – FAVORIS*. Pour en

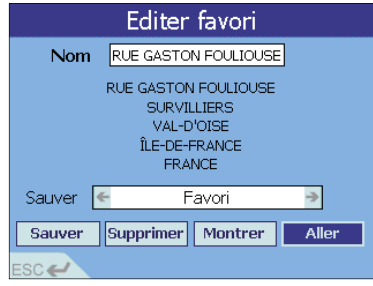

- 3 Le système vous emmène dans l'écran Éditer favori, où votre destination s'affiche et vous pouvez y modifier des détails tels que le nom ou le type de favori que vous avez défini. Pour en savoir plus, voir la section 9/10 Programmation des favoris - Modification ou suppression d'un favori enregistré.
- 4 Choisissez l'une des méthodes ci-dessous :
	- Sélectionnez *ALLER*. L'appareil va calculer l'itinéraire et afficher la destination sur l'écran de navigation. Les modifications faites dans l'écran Éditer favori seront automatiquement enregistrées.
	- Sélectionnez *MONTRER*. L'appareil ne va pas calculer l'itinéraire ; il affichera simplement l'adresse sur les écrans de navigation à l'aide du mode de consultation de la carte. Vous pouvez alors sélectionner cette adresse comme destination, ou vous déplacer dans la carte pour trouver une autre destination. Pour en savoir plus, voir la section 7 Réglage de la destination – Directement à partir de la carte.
	- Sélectionnez *SUPPRIMER.* Ceci permet de supprimer le favori enregistré et vous ramène dans la liste de favoris.
	- Sélectionnez *SAUVER*. Ceci permet de sauver les modifications faites dans l'écran Éditer favori et vous ramène dans la liste de favoris.

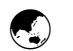

#### Pour se rendre à une adresse récemment utilisée

Les destinations et les points de départ récemment utilisés sont mémorisés dans l'iCN 620 pour vous permettre de les réutiliser rapidement.

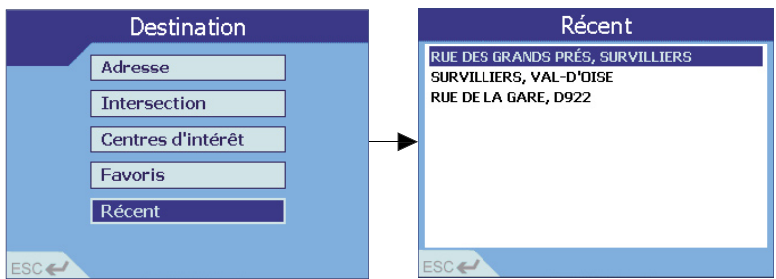

LiCN 620 enregistre les 30 dernières destinations que vous avez atteintes.

- 1 Dans le menu principal, sélectionnez *DESTINATION*, puis *RECENT*.
- 2 Sélectionnez votre destination dans la liste d'adresses récentes. Appuyez sur cou sélectionnez Page pour afficher le reste de la liste.
- 3 Tous les détails de la destination choisie sont affichés.

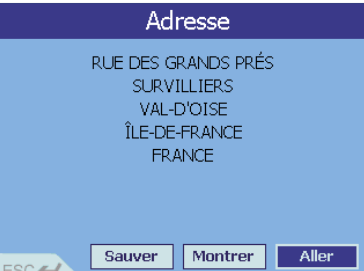

- 4 Choisissez l'une des méthodes ci-dessous :
- Sélectionnez *ALLER*. L'appareil va calculer l'itinéraire et afficher la destination sur l'écran de navigation.
- Sélectionnez *MONTRER*. L'appareil ne va pas calculer l'itinéraire ; il affichera simplement l'adresse sur les écrans de navigation à l'aide du mode de consultation de la carte. Vous pouvez alors sélectionner cette adresse comme destination, ou vous déplacer dans la carte pour trouver une autre destination. Pour en savoir plus, voir la section 7 Réglage de la destination – Directement à partir de la carte.
- Sélectionnez *SAUVER*. Ceci vous permet de sauver la destination sous forme de raccourci ou de favori. Pour en savoir plus, voir la section 9/10 Programmation des raccourcis/favoris.

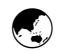

#### Directement à partir de la carte

Certains trouveront plus facile de programmer la destination directement à partir de la carte. En général, vous vous servirez de cette option si vous connaissez la zone dans laquelle se trouve votre destination, ou si vous avez précédemment sélectionné MONTRER dans un écran de saisie. LiCN 620 vous permettra de faire défiler la carte et de choisir un point sur la carte. L'appareil va charger automatiquement tous les détails de l'adresse et vous pouvez commencer votre voyage.

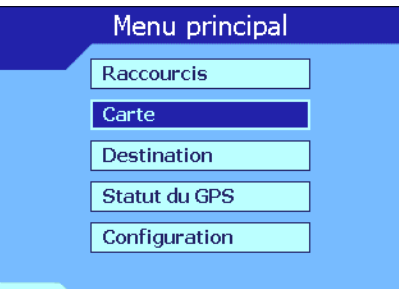

Au fur et à mesure que vous vous rapprochez du bord de la carte, celle-ci se déplace pour exposer le reste de la zone.

- 1 Dans le menu principal, sélectionnez CARTE. Vous vous trouvez dans l'écran de consultation automatique de la carte.
- 2 Déplacez-vous dans la carte en utilisant la touche multi-sélection

Φ

**PLACE DE LA** 

RUE DE LA LIBERTÉ

**RUE GASTON FOULIDUSE** 

**RUE DE LA LIBERT** 

 $50<sub>m</sub>$ 

- 3 Faites un zoom avant ou arrière, le cas échéant, en utilisant  $\mathcal{O}$  + et  $\mathcal{O}$  -..
- 4 Appuyez sur OK pour afficher la grille vous vous trouvez dans l'écran de consultation manuelle de la carte.

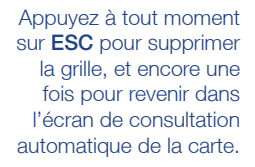

- 5 Servez-vous de la touche multi-sélection pour placer l'intersection des deux axes sur la destination requise. Quand l'intersection des deux axes est positionnée sur une rue, le nom de la rue s'affiche au bas de l'écran.
- 6 Appuyez sur OK pour sélectionner un point en tant que destination. Les coordonnées de l'adresse sont automatiquement affichées.

NB : l'option *DÉMARRER* ne sera disponible que si l'appareil n'a pas obtenu de coordonnées GPS courantes.

- ati**aallyssis**i RUE DE LA LIBERTÉ SURVILLIERS VAL-D'OISE ÎLE-DE-FRANCE **FRANCE** Sauver Départ Aller
- 7 Choisissez l'une des méthodes ci-dessous :
- Sélectionnez *ALLER*. L'appareil va calculer l'itinéraire et afficher la destination sur l'écran de navigation.
- Sélectionnez *DÉPART*. Ceci règle le lieu choisi comme point de départ (en temps normal, on suppose que le point de départ est votre position actuelle). Pour en savoir plus, voir la section suivante Sans coordonnées GPS.
- Sélectionnez *SAUVER*. Ceci vous permet de sauver la destination sous forme de raccourci ou de favori. Pour en savoir plus, voir la section 9/10 Programmation des raccourcis/favoris.

## 8 AFFICHAGE DE L'ITINÉRAIRE

Tous les écrans de carte sont accompagnés d'annonces vocales pour signaler la prochaine bifurcation.

Vous pouvez afficher les instructions pendant le trajet de quatre manières. Passez en revue les quatre écrans de navigation en appuyant simplement sur  $\blacksquare$ .

- L'écran CONSULTATION DE LA CARTE affiche votre itinéraire sur une carte qui est toujours orientée au nord.
- L'écran PLAN DE NAVIGATION affiche votre itinéraire sur un plan qui est toujours orienté dans la direction prise par le véhicule.
- L'écran INSTRUCTION SUIVANTE contient un affichage graphique facile à lire, montrant la direction du véhicule et la distance jusqu'à la prochaine bifurcation.
- L'écran QUATRE INSTRUCTIONS SUIVANTES affiche la liste des quatre prochaines bifurcations, avec le nom de la rue, la direction à prendre et la distance qui vous sépare de la bifurcation.

NB : ces quatre écrans sont les seuls auxquels le conducteur aura accès pendant quil est au volant du véhicule en marche. Si vous essayez d'utiliser les autres fonctions décrites dans ce manuel quand vous êtes au volant, le message Protection du conducteur sera affiché. Pour en savoir plus, voir la section 5 Démarrage – Protection du conducteur.

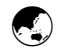

#### Consultation de la carte

Cette vue est toujours orientée au Nord ; elle montre votre position actuelle et le nom des rues alentour. Si vous avez déjà programmé un itinéraire, il est affiché en surbrillance, avec toutes les bifurcations.

- 1 Dans le menu principal, sélectionnez *CARTE*.
- 2 Faites un zoom avant ou arrière, le cas échéant, en utilisant  $\overline{Q}$  + et  $\overline{Q}$  -
- 3 A tout moment, vous avez la possibilité d'annuler votre itinéraire. Revenez dans le menu principal en appuyant sur **MENU** / Marche-Arrêt <sup>et</sup> et sélectionnez *ANNULER LE TRAJET*.

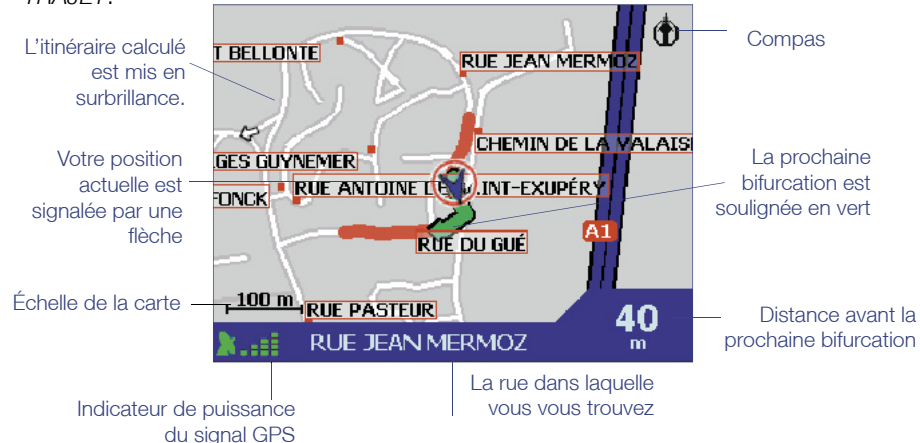

NB : vous pouvez vous servir de l'écran *CONSULTATION DE LA CARTE* pour définir la destination. Pour en savoir plus, voir la section 7 Réglage de la destination - Directement à partir de la carte.

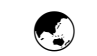

#### Plan de navigation

NB : Si vous éteignez l'appareil ou coupez le moteur alors que l'itinéraire est affiché. cet écran se réaffichera automatiquement quand vous redémarrerez.

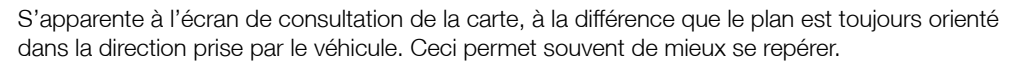

- 1 Dans le menu principal, sélectionnez *CARTE*.
- 2 Activez le Plan de navigation en appuyant sur
- 3 Faites un zoom avant ou arrière, le cas échéant, en utilisant  $\mathcal{O}+$  et  $\mathcal{O}-$
- 4 A tout moment, vous avez la possibilité d'annuler votre itinéraire. Revenez dans le menu principal en appuyant sur **MENU** / Marche-Arrêt <sup>ex</sup> et sélectionnez *ANNULER LE TRAJET*.

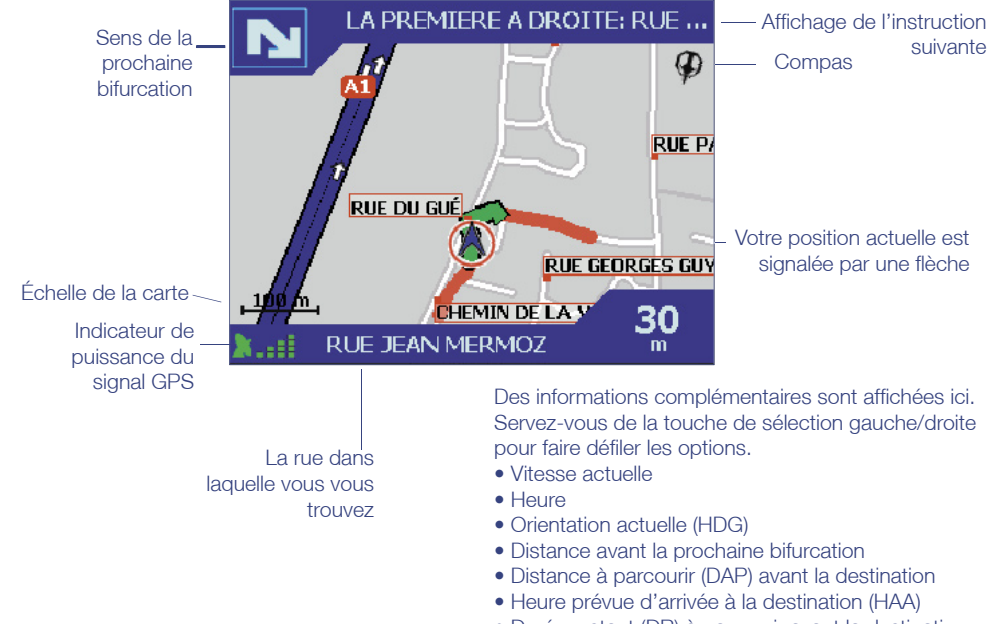

Durée restant (DR) à parcourir avant la destination

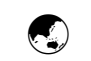

#### Instruction suivante

NB : pour pouvoir utiliser cet écran, il faut que l'iCN 620 ait déjà calculé un itinéraire. Pour calculer un itinéraire, voir la section 7 Réglage de la destination.

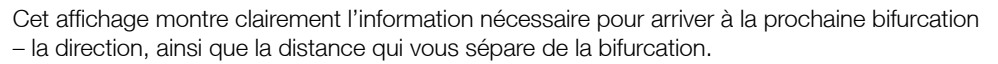

- 1 Dans le menu principal, sélectionnez *CARTE*.
- 2 Appuyez plusieurs fois sur **ju** jusqu'à ce que cet écran s'affiche.
- 3 A tout moment, vous avez la possibilité d'annuler votre itinéraire. Revenez dans le menu principal en appuyant sur **MENU** / Marche-Arrêt et sélectionnez *ANNULER LE TRAJET*.

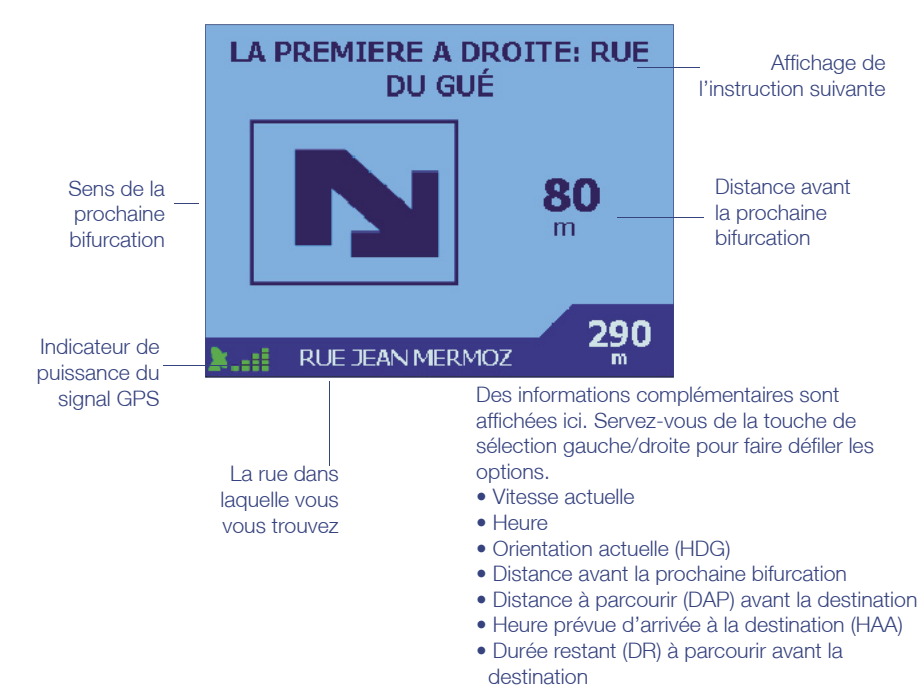

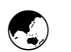

#### Quatre instructions suivantes

C'est l'affichage le plus simple, contenant les quatre bifurcations à venir, en précisant le sens de bifurcation, le nom de la rue suivante et la distance qui vous sépare de la prochaine bifurcation. La prochaine bifurcation est mise en surbrillance et figure toujours en tête de liste. Le nom de la rue dans laquelle vous vous trouvez s'affiche au bas de l'écran. Comme dans le cas de l'instruction suivante, pour pouvoir utiliser cet écran, il faut que l'iCN 620 ait déjà calculé un itinéraire. Pour calculer un itinéraire, voir la section Réglage de la destination.

- 1 Dans le menu principal, sélectionnez *CARTE*.
- 2 Appuyez plusieurs fois sur lusqu'à ce que cet écran s'affiche.
- 3 A tout moment, vous avez la possibilité d'annuler votre itinéraire. Revenez dans le menu principal en appuyant sur **MENU** / Marche-Arrêt et sélectionnez *ANNULER LE TRAJET*.

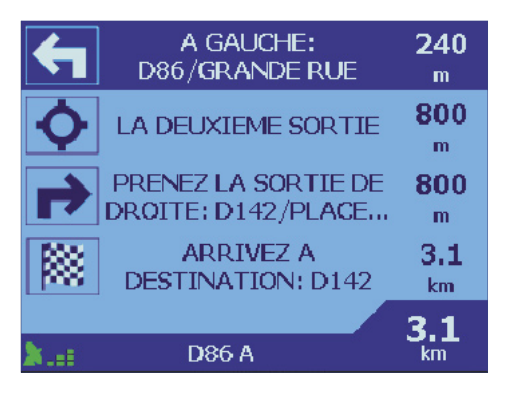

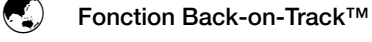

Vous pouvez désactiver cette fonction dans le menu *CONFIGURATION*.

#### La conception de l'iCN 620 lui permet de recalculer l'itinéraire automatiquement si vous avez malencontreusement tourné au mauvais endroit. Quand l'appareil est en train de recalculer l'itinéraire, un symbole ? s'affichera dans le coin supérieur gauche des écrans de carte.

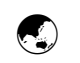

La fonction de redémarrage automatique est utile si, par exemple, vous arrêtez le véhicule pour faire le plein.

#### Fonction de redémarrage automatique

- 1 Si vous éteignez l'appareil pendant que vous vous rendez à votre destination (par ex. quand l'itinéraire a été calculé), quand vous le rallumez, il réaffiche automatiquement l'écran de la carte que vous avez choisi. L'itinéraire sera recalculé depuis votre position actuelle.
- 2 Si vous éteignez l'appareil alors que vous êtes en train de modifier la Configuration, les modifications que vous avez faites seront effacées.
- 3 Si vous éteignez l'appareil pendant la saisie d'une adresse de destination (avant que l'appareil n'ait calculé l'itinéraire), l'information que vous avez saisie sera effacée.
- 4 Si vous ne voulez plus vous servir de l'itinéraire quand vous rallumez l'appareil, revenez dans le menu principal en appuyant sur la touche MENU / Marche-Arrêt ... Vous pouvez voir qu'une autre option - *ANNULER LE TRAJET* - est disponible dans le menu principal. Sélectionnez *ANNULER LE TRAJET*.
- 5 Ne retirez pas une carte mémoire SD ou MMC de l'appareil pendant que vous vous en servez, sinon il se réinitialisera. Retirez les cartes mémoire de l'appareil seulement si vous n'avez calculé aucun itinéraire.

### PROGRAMMATION DES RACCOURCIS 9

Jusqu'à huit destinations peuvent être programmées dans votre appareil afin de gagner du temps. Une fois définies, ces destinations peuvent être accédées par le biais du menu de Raccourcis en pressant un minimum de touches et sans avoir à re-programmer la destination.

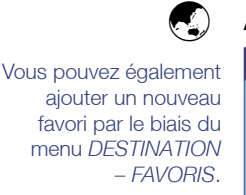

#### Ajouter un nouveau raccourci

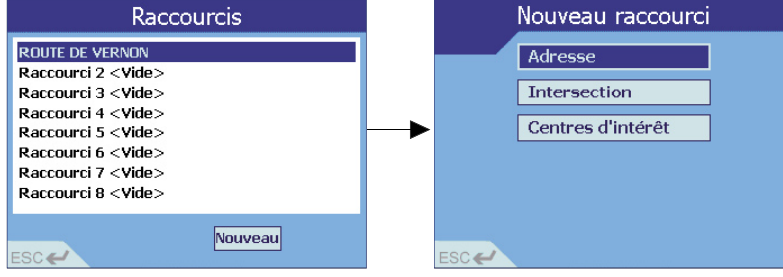

- 1 Dans le menu principal, sélectionnez *RACCOURCIS*.
- 2 Choisissez l'une des méthodes ci-dessous :
	- Sélectionnez *NOUVEAU*
	- Vous pouvez également sélectionner l'un des raccourcis "vides".
- 3 Sélectionnez l'une des options dans la liste Nouveau raccourci :
	- ADRESSE suivez les instructions figurant dans la Section 7 Réglage de la Destination - Pour se rendre à une adresse.
	- *INTERSECTION* suivez les instructions figurant dans la Section 7 Réglage de la Destination – Pour se rendre à une intersection.
	- CENTRES D'INTÉRÊT suivez les instructions figurant dans la Section 7 Réglage de la Destination - Pour se rendre à un centre d'intérêt.
	- **POSITION ACTUELLE L'ICN 620 mémorise automatiquement votre position actuelle** sous forme de nouveau raccourci (pour pouvoir utiliser cette option, vous devez avoir obtenu des coordonnées GPS).

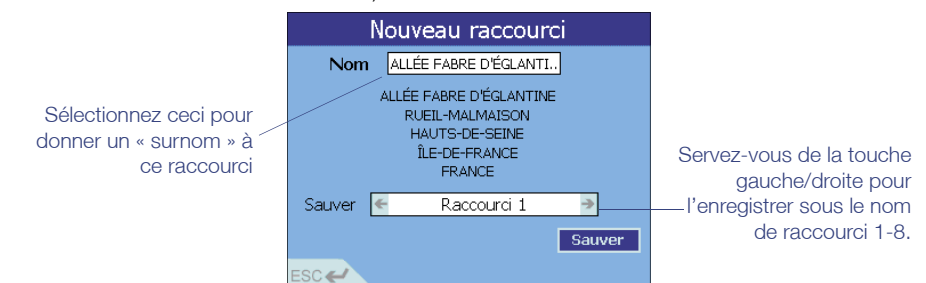

4 Vous pouvez personnaliser l'apparence de vos raccourcis en donnant un "surnom" à votre destination (par ex. MAISON).

Pour sauver une adresse, une intersection ou un centre d'intérêt, choisissez l'option *SAUVER* une fois que vous avez entré les détails de la destination.

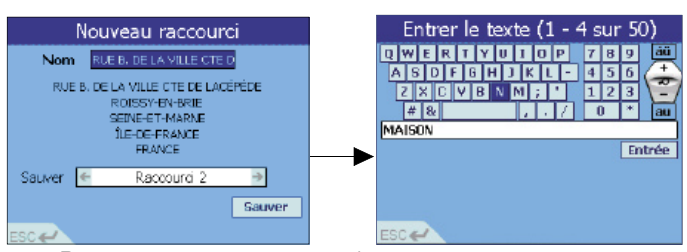

5 Pour nommer votre raccourci :

- Faites défiler l'écran pour atteindre la case *NOM* et appuyez sur OK ;
- Dans lécran de saisie, accédez à la ligne de saisie de texte et appuyez longuement sur la touche  $\textsf{ESC}$  pour supprimer la ligne de texte qui y figure :
- Entrez le nom que vous souhaitez sélectionner.
- Pour Sauver le nom, sélectionnez *ENTREE*.
- 6 Faites défiler l'écran pour accéder aux options SAUVER SOUS. Servez-vous de la touche de sélection gauche/droite pour faire défiler les options. Choisissez l'une des méthodes cidessous :
	- Enregistrez la destination sous forme de raccourci, ou d'un favori standard.
	- Sélectionnez *SAUVER*.

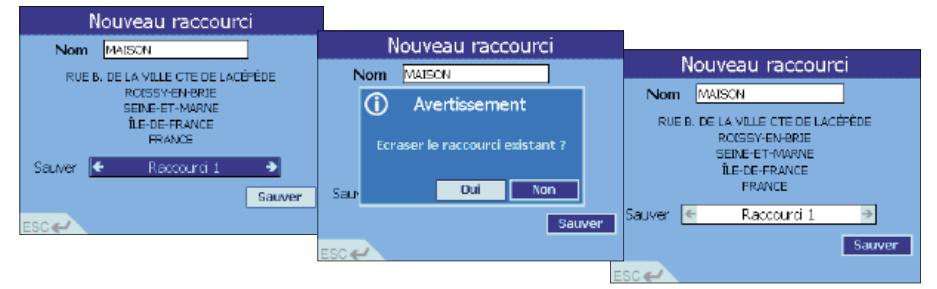

- 7 Si vous essayez de sauver le nouveau raccourci par-dessus un raccourci existant, un message d'avertissement s'affiche. Choisissez l'une des méthodes ci-dessous :
	- Sélectionner *OUI* pour continuer et votre nouveau raccourci sera sauvegardé à la place du précédent.
	- Vous pouvez également sélectionner *NON* pour revenir dans l'écran Nouveau raccourci et changer de dossier pour sauver votre nouveau raccourci.
- 8 Aprés avoir sauver le nouveau raccourci, vous revenez dans l'écran Raccourci, qui affiche désormais votre nouvelle destination dans la liste. Continuez à ajouter d'autres raccourcis, ou sélectionnez une destination dans la liste.

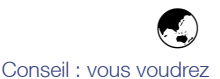

peut-être sauvegarder vos raccourcis avant de les supprimer, au cas où vous voudriez les utiliser ultérieurement.

#### Suppression d'un raccourci

Pour supprimer tous les raccourcis, utilisez l'option Effacer raccourcis dans l'écran Configuration - Utilisateur. Pour en savoir plus, voir la section 12 Modification de la configuration - Configuration - Utilisateur.

Vous pouvez également Sauver une nouvelle destination par-dessus un raccourci existant. Suivez la procédure décrite dans la section ci-dessus - Ajout d'un nouveau raccourci.

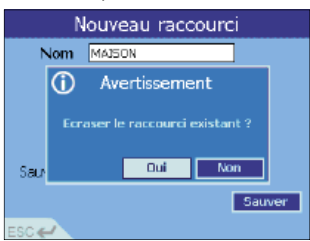

Une fois que les détails sont entrés, servez-vous de la case *SAUVER* pour sauver pardessus un raccourci existant. Un écran d'avertissement (comme ci-dessus) s'affichera - pour continuer, sélectionnez *NON*.

Exemple : vous pouvez Sauver votre domicile sous forme d'un raccourci en lui donnant le nom **MAISON** 

NB : si vous éteignez l'appareil avant de sélectionner *SAUVER*, les détails que vous avez saisis seront effacés.

## 10 PROGRAMMATION DES FAVORIS

Mis à part les huit raccourcis que vous pouvez mémoriser, vous pouvez également Sauver 100 favoris, auxquels vous accédez via le menu Destination : Favoris.

#### Ajout d'un nouveau favori  $\bigodot$

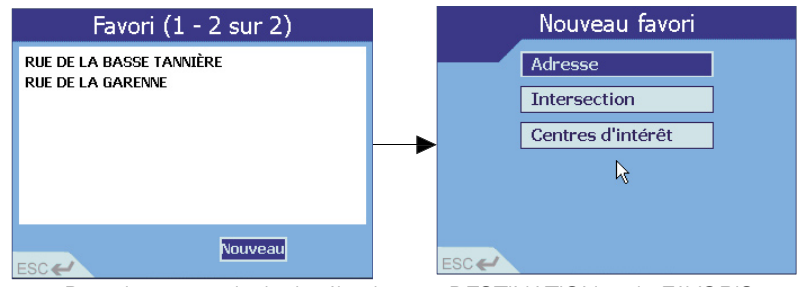

- 1 Dans le menu principal, sélectionnez *DESTINATION*, puis *FAVORIS*.
- 2 Sélectionnez *NOUVEAU*.
- 3 Sélectionnez l'une des options dans la liste Nouveau favori :
	- *ADRESSE* suivez les instructions figurant dans la Section 7 Réglage de la Destination – Pour se rendre à une adresse.
	- *INTERSECTION* suivez les instructions figurant dans la Section 7 Réglage de la Destination - Pour se rendre à une intersection.
	- *CENTRES D'INTÉRÊT* suivez les instructions figurant dans la Section 7 Réglage de la Destination - Pour se rendre à un centre d'intérêt.
	- *POSITION ACTUELLE* L'ICN 620 mémorise automatiquement votre position actuelle sous forme de nouveau favori (pour pouvoir utiliser cette option, vous devez avoir obtenu des coordonnées GPS).

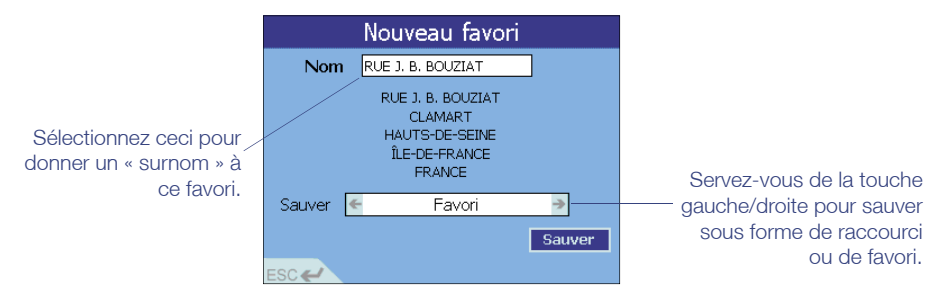

4 Vous pouvez personnaliser l'apparence de vos favoris en donnant un "surnom" à votre destination (par ex. MAISON). Vous pouvez également choisir de sauver le favori dans l'un des huit raccourcis, pour pouvoir y accéder très rapidement via le menu Raccourcis.

Pour *SAUVER* une adresse, une intersection ou un centre d'intérêt. choisissez l'option *SAUVER* une fois que vous avez entré les détails de la destination.

.

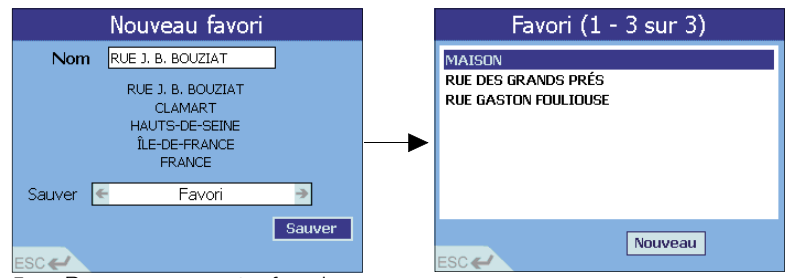

5 Pour nommer votre favori :

- Faites défiler l'écran pour atteindre la case *NOM* et appuyez sur **OK** ;
- · Dans l'écran de saisie, accédez à la ligne de saisie de texte et appuyez longuement sur la touche ESC pour supprimer la ligne de texte qui y figure ;
- Tapez le nom souhaité ;
- Pour Sauver le nom, sélectionnez *ENTREE*.

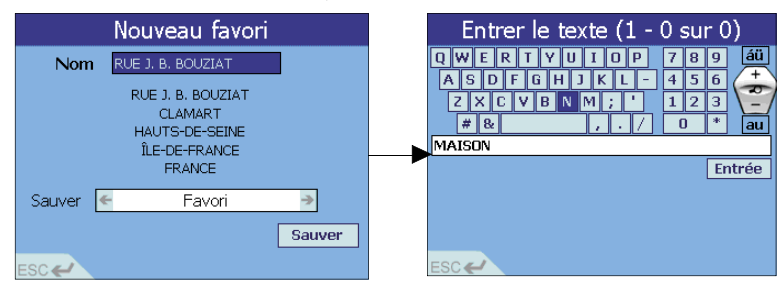

- 6 Faites défiler l'écran pour accéder aux options *SAUVER SOUS*. Servez-vous de la touche de sélection gauche/droite pour faire défiler les options. Choisissez l'une des méthodes cidessous
	- Enregistrez la destination sous forme de raccourci, ou d'un favori standard.
	- Sélectionnez *SAUVER*.
- 7 Vous revenez dans l'écran Favori, qui affiche désormais votre nouvelle destination dans la liste. Continuez à ajouter d'autres favoris, ou sélectionnez une destination dans la liste.

#### Modifier ou supprimer un favori enregistré

Vous voudrez peut-être supprimer un favori, modifier le nom d'un favori que vous avez enregistré, ou l'Sauver sous forme de raccourci.

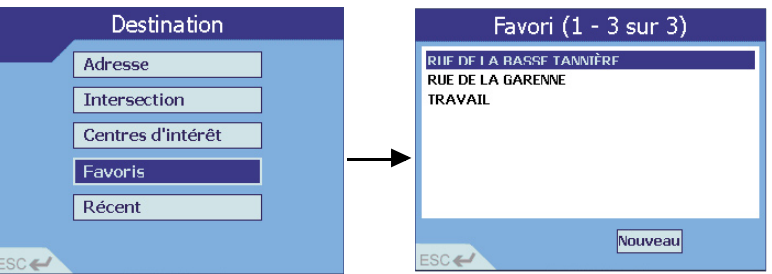

- Dans le menu principal, sélectionnez DESTINATION, puis FAVORIS.
- 2 Sélectionnez la destination favorite que vous voulez modifier ou supprimer.

Exemple : vous pouvez Sauver votre adresse sous forme d'un favori en lui donnant le nom MAISON.

 $\bigodot$ 

Conseil : vous voudrez peut-être sauvegarder vos favoris avant de les supprimer, au cas où vous voudriez les utiliser ultérieurement.

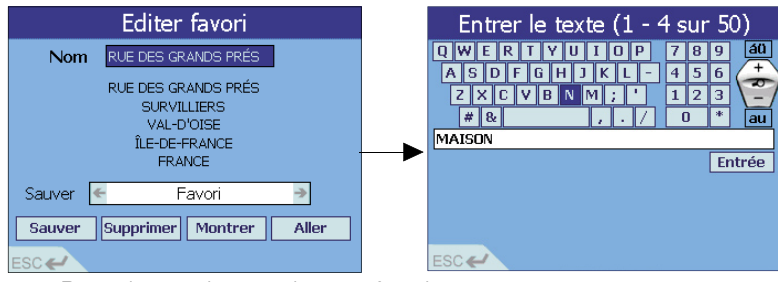

3 Pour changer le nom de votre favori :

• Faites défiler l'écran pour atteindre la case *NOM* et appuyez sur **OK** ;

- Dans l'écran de saisie, accédez à la ligne de saisie de texte et appuyez longuement sur la touche ESC pour supprimer la ligne de texte qui y figure ;
- Tapez le nom souhaité ;
- Pour Sauver le nom, sélectionnez *ENTREE*.
- 4 Pour changer le type de votre favori :
	- Faites défiler l'écran pour accéder aux options *SAUVER SOUS*.
	- Servez-vous de la touche de sélection gauche/droite pour faire défiler les options.
- 5 Choisissez l'une des méthodes ci-dessous
	- Sélectionnez *ALLER*. L'appareil va calculer l'itinéraire et afficher la destination sur les écrans de navigation.
	- Sélectionnez *MONTRER*. L'appareil ne va pas calculer l'itinéraire ; il affichera simplement l'adresse sur les écrans de navigation à l'aide du mode de consultation de la carte. Vous pouvez alors sélectionner cette adresse comme destination, ou vous déplacer dans la carte pour trouver une autre destination. Pour en savoir plus, voir la section 7 Réglage de la destination - Directement à partir de la carte.
	- Sélectionnez *SUPPRIMER*. Ceci permet de supprimer le favori enregistré et vous ramène dans la liste de favoris.
	- Sélectionnez SAUVER. Vous revenez dans la liste de favoris, où s'affiche maintenant le favori que vous avez modifié.

Supprimez les caractères dont vous ne voulez pas en utilisant la touche *ESC*.

## 11 UTILISATION DE L'INFORMATION D'ÉTAT GPS

Les écrans d'état GPS vous indiquent de quelle manière vous allez recevoir l'information satellite GPS. Trois différents affichages d'écran vous sont offerts. Pour afficher les écrans :

Conseil : si vous n'arrivez pas à obtenir des coordonnées GPS, ces écrans vous permettent de vérifier la source du problème.

- 1 Dans le menu principal, sélectionnez STATUT DU GPS.
- 2 Appuyez sur **PAGE** ou sélectionnez Page pour afficher l'écran suivant.

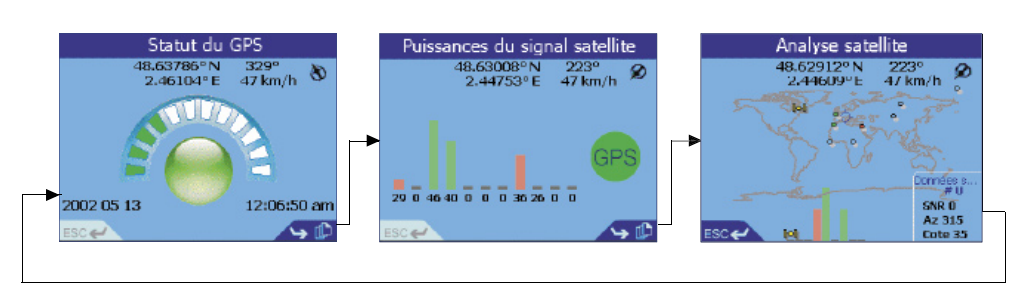

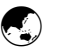

#### Réception GPS

L'iCN 620 fonctionne à partir des signaux qu'il reçoit en provenance des satellites GPS en orbite autour de la Terre. Cet affichage présente une représentation visuelle du nombre de satellites dont l'iCN 620 reçoit des informations.

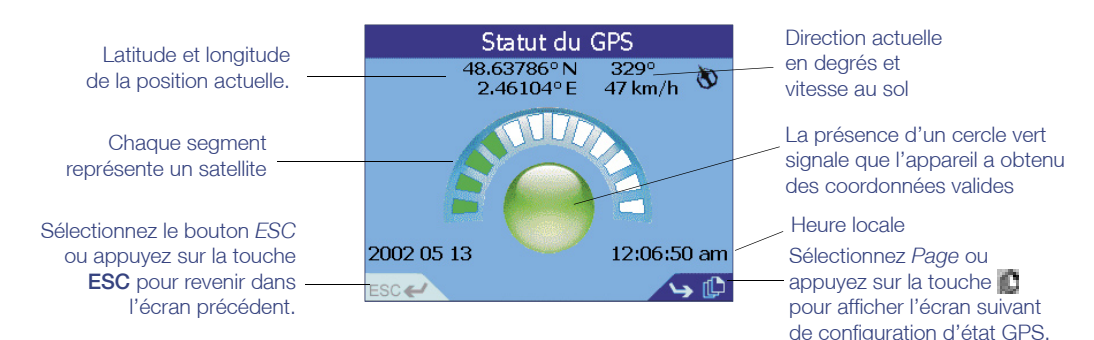

Vous voyez également la latitude et la longitude, ainsi qu'un compas montrant le Nord, l'orientation actuelle en degrés et la vitesse au sol. Vous pouvez afficher les valeurs de latitude/ longitude en degrés, en minutes et secondes, ou en valeurs décimales. Pour en savoir plus, voir la section 12 Modification de la Configuration - Configuration GPS.

Les 12 satellites pouvant être vus de votre position actuelle sont affichés sous forme de segments. Les satellites sont représentés ainsi :

- La présence d'un segment jaune signale qu'un satellite est bien repéré, mais qu'il n'est pas utilisé pour déterminer votre position.
- La présence d'un segment rouge signale que le satellite correspondant sert à fournir des coordonnées GPS 2D.
- La présence d'un segment vert signale que le satellite correspondant permet de déterminer votre position.

Le cercle au-dessous du segment affiché est de couleur verte en présence de coordonnées (ou association) valides (2D ou 3D), et de couleur rouge quand aucune coordonnée n'est disponible. Même si les coordonnées 2D suffisent pour que l'association GPS soit valide, les coordonnées 3D sont bien plus précises.

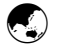

#### Puissance du signal satellite

La puissance du signal de chaque satellite est affichée sous forme de graphique à barres. Les couleurs signalent l'état de chaque satellite.

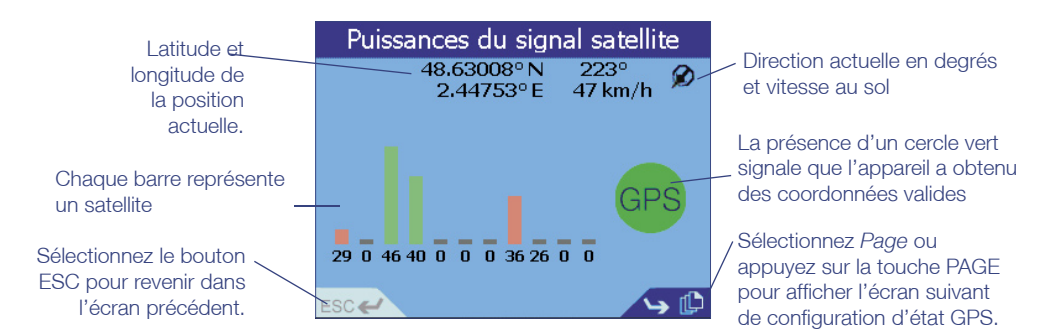

Le cercle dans la partie droite de l'écran est de couleur verte en présence de coordonnées valides (2D ou 3D), et de couleur rouge quand aucune coordonnée n'est disponible. Les 12 satellites pouvant être vus de votre position actuelle sont affichés sous forme de barres. Les satellites sont représentés ainsi :

Indicateur Gris - Pas de signal satellite

Indicateur Rouge - Un signal satellite est reçu mais n'est pas utilisé pour calculer votre position

Indicateur Vert - Un signal satellite valide est reçu et est utilisé pour calculer votre position.

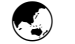

#### Positions satellite

Cet écran affiche la position de chaque satellite par rapport à la Terre. Vous pouvez vérifier l'état et la performance d'un satellite en le sélectionnant à l'aide de la touche de sélection gauche/ droite. La performance du satellite sélectionné est affichée comme ci-dessous.

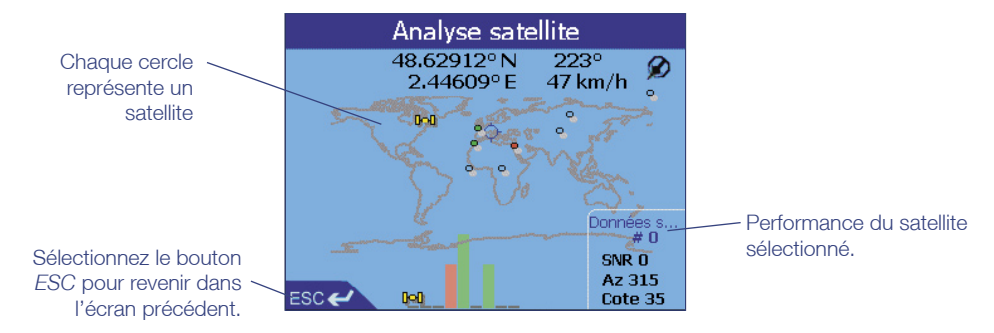

Encore une fois, la couleur d'affichage des satellites signale leur état.

Cercle Blanc - Pas de signal satellite

Cercle Rouge - Un signal satellite est reçu mais n'est pas utilisé pour calculer votre position

Cercle Vert - Un signal satellite valide est reçu et est utilisé pour calculer votre position

Icône Jaune du satellite - Ceci correspond au satellite pour lequel les données sont affichées.

# 12 MODIFICATION DE LA CONFIGURATION

Votre appareil est préprogrammé à l'aide de la configuration par défaut - si vous êtes satisfait de la configuration, vous n'avez pas besoin de la changer.

L'appareil contient plusieures configurations que vous pouvez modifier. Vous pouvez :

- Changer les couleurs et la luminosité de *l'AFFICHAGE* selon les conditions de la route ou vos préférences ;
- Vous servir de l'écran *ITINÉRAIRE & GUIDAGE* pour demander à l'appareil de trouver la distance la plus courte ou le trajet le plus rapide, d'éviter certaines routes ou de modifier la configuration de guidage ;
- Sélectionner les *CENTRES D'INTÉRÊT* qui vous concernent ;
- Changer le format de certaines configurations dans les écrans d'état GPS ;
- Utiliser l'écran *UTILISATEUR* pour effacer vos favoris, vos raccourcis ou les destinations récentes dans la mémoire de l'appareil :

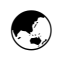

#### Configuration d'affichage

Si vous avez du mal à voir l'écran selon l'heure et la qualité de la lumière, cette fonction permet de modifier la luminosité et les couleurs

Votre appareil est préprogrammé à l'aide de la configuration par défaut si vous êtes satisfait de la configuration, vous n'avez pas besoin de la changer.

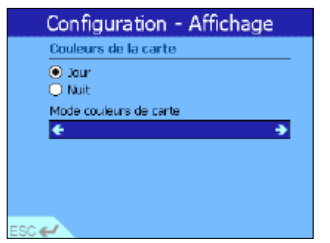

- 1 Dans le menu principal, sélectionnez *CONFIGURATION*, puis *AFFICHAGE*.
- 2 Modifiez la Configuration selon les besoins :
	- Sélectionnez Jour ou Nuit dans le menu Couleurs de la carte pour améliorer le contraste dans des environnements lumineux ou sombres.
	- Sélectionnez la couleur de carte de votre choix en faisant défiler les options à l'aide de la touche de sélection gauche/droite.

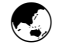

#### Configuration de l'itinéraire et du guidage

Un certain nombre de ces options affectent la manière dont l'appareil calcule votre itinéraire. Si vous êtes pressé, vous allez rechercher l'itinéraire Le plus rapide qui vous permette d'atteindre votre destination dans les meilleurs temps. Ou au contraire, si vous ne voulez pas multiplier les kilomètres, vous allez opter pour litinéraire Le plus court. Servez-vous de cette fonction pour modifier la configuration de l'itinéraire en fonction de vos besoins.

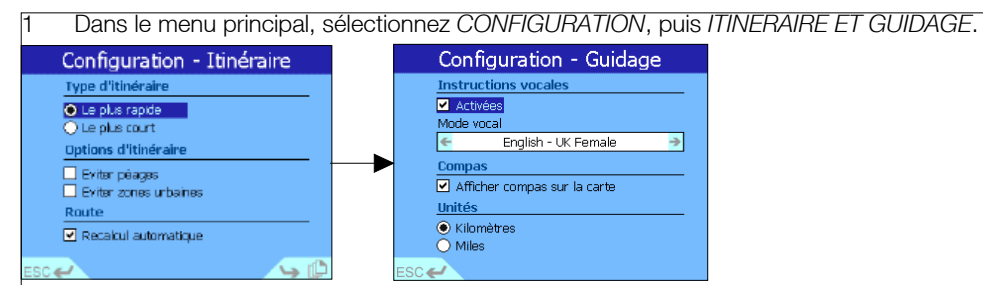

Passez de l'écran Configuration - Itinéraire à lécran Configuration Guidage en sélectionnant *Page* ou en appuyant sur  $\Box$ .

Utilisez l'écran de configuration d'itinéraire pour :

- Sélectionner soit l'itinéraire Le plus rapide, soit l'itinéraire Le plus court, dans le menu Type d'itinéraire.
- Activer ou désactiver Éviter péages ou Éviter zones urbaines dans le menu Options d'itinéraire, le cas échéant - vous pouvez sélectionner les deux ou aucun, au choix.
- Activer ou désactiver la fonction Back-on-Track™ (Recalcul automatique) dans le menu Recalculer – activez le Recalcul automatique si vous voulez que l'iCN 620 mette à jour automatiquement l'itinéraire si jamais vous avez par erreur tourné au mauvais endroit.
- $3$  Utilisez l'écran de configuration du guidage pour :
	- Choisir le type de voix souhaité dans le menu Instructions vocales servez-vous de la touche de sélection gauche / droite pour faire défiler la liste d'options.
	- Choisir les unités que vous voulez utiliser toutes les distances (par ex. Distance à parcourir), l'échelle des cartes, les écrans de navigation et les annonces vocales peuvent être programmés en kilomètres ou en miles.
	- Activer ou désactiver le compas sur l'écran de cartes.

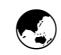

#### Configuration des centres d'intérêt

Il existe généralement un très grand nombre de centres dintérêts dans une région géographique donnée. Cette fonction vous permet de sélectionner uniquement les catégories dont vous avez besoin. Par exemple, si uniquement l'hébergement et les loisirs vous intéressent, vous pouvez désactiver les autres catégories du type écoles et lieux de culte.

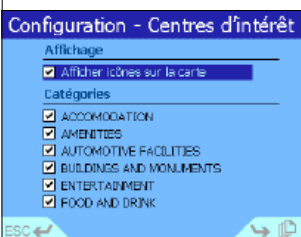

1 Dans le menu principal, sélectionnez *CONFIGURATION*, puis *CENTRES D'INTÉRÊT*.

2 Activez l'option "Afficher les icônes sur la carte" dans le menu Affichage, si vous voulez que les Centres d'intérêt soient affichés sur vos cartes.

3 Sélectionnez dans le menu Catégories les centres dintérêt que vous voulez activer.

Appuyez sur  $\Box$  ou sélectionnez *Page* dans le coin inférieur droit pour afficher d'autres catégories.

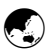

### Configuration GPS

Cette fonction vous permet de modifier le format de certaines informations affichées dans les écrans d'état GPS.

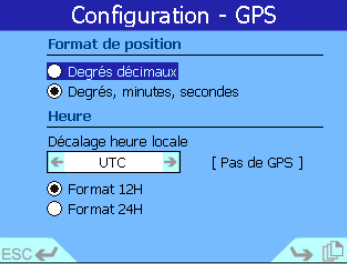

- 1 Dans le menu principal, sélectionnez *CONFIGURATION*, puis *GPS*.
- 2 Sélectionnez le format d'affichage de la position GPS dans le menu Format de position.
- 3 Réglez l'heure locale en utilisant le tableau ci-dessous pour vous aider à programmer le décalage par rapport à l'heure locale. L'heure locale est calculée en décalage par rapport à l'horloge universelle UTC.

Ou: modifiez le champ de décalage horaire jusqu'à ce l'heure affichée corresponde à votre heure locale (une association GPS est nécessaire pour utiliser cette méthode).

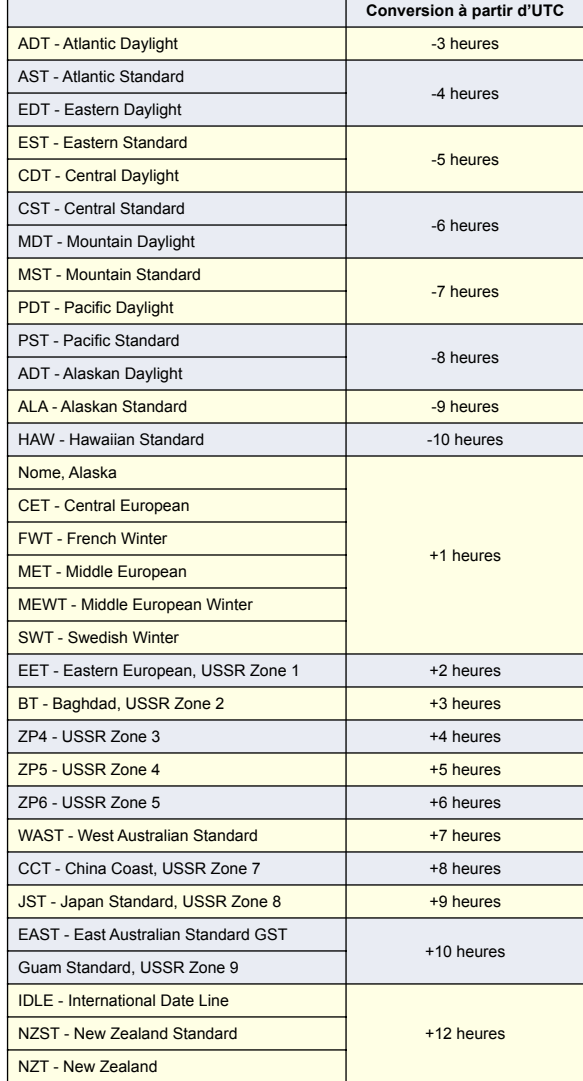

- 4 Sélectionnez le format horaire que vous voulez utiliser 12 heures ou 24 heures.
- 5 Allez à l'écran **Configuration Journal** en appuyant sur **Containent** ou en sélectionnant *Page*.

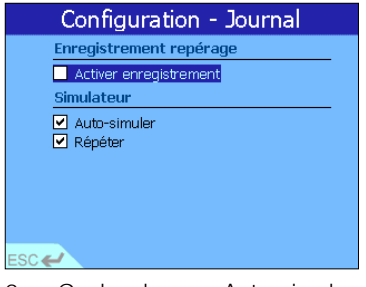

- 6 Cochez la case Auto-simuler pour lancer un simulateur ditinéraire automatique. Ceci vous permet de programmer un itinéraire sans coordonnées GPS (par exemple, quand vous êtes à l'intérieur d'un bâtiment), et de l'afficher sans être dans le véhicule en route. Pour en savoir plus sur l'utilisation du simulateur automatique, voir la section 13 Simulateur d'itinéraire automatique.
- 7 Cochez la case Répéter pour que le simulateur ditinéraire automatique fonctionne de manière continue.

La fonction Configuration - Utilisateur vous permet d'effacer rapidement certaines informations

#### Configuration - Utilisateur  $\bigodot$

#### Sélectionnez *Configuration - A propos* pour afficher la version du logiciel et les informations de copyright de l'appareil.

NB : il est conseillé de sauvegarder régulièrement votre configuration, vos favoris et vos raccourcis et ce, avant d'utiliser la fonction Effacer listes. Pour en savoir plus, voir la section 3 Installation des cartes et des nouveaux logiciels - Sauvegarde de la configuration de l'appareil.

que vous avez mémorisées dans l'appareil - par exemple, vos favoris. Vous pouvez également désactiver le tutoriel qui démarre automatiquement quand vous allumez l'appareil.

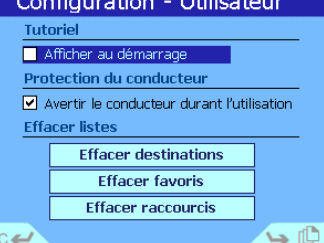

- 1 Dans le menu principal, sélectionnez *CONFIGURATION*, puis *UTILISATEUR*.
- 2 Activez ou désactivez la case "Afficher au démarrage" dans le menu Tutoriel.
- 3 Activez ou désactivez l'écran de Protection du conducteur.
- 4 Si vous voulez effacer des informations que vous avez enregistrées, il suffit de faire défiler pour afficher le bouton approprié dans le menu Effacer listes et d'appuyer sur OK.

#### **Cartes**

 $\left(\begin{smallmatrix} 1\\ 1\\ 1\\ 1 \end{smallmatrix}\right)$ 

Le menu de configuration de cartes vous permet de gérer les cartes chargées sur votre mémoire interne ou votre carte secure digital (SD). Les cartes seront chargées lors de la mise en route de l'appareil seulement si elles ont été sélectionnées au préalable.

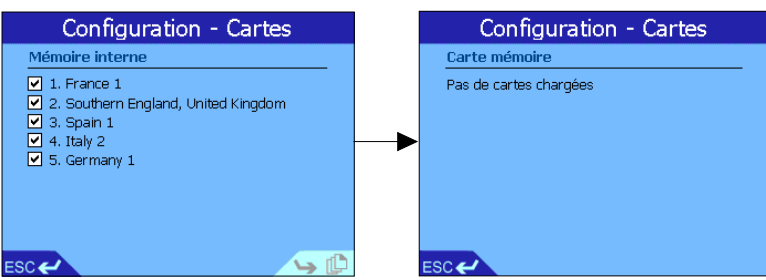

### SIMULATEUR D'ITINÉRAIRE AUTOMATIQUE 13

Le simulateur d'itinéraire automatique vous permet de programmer un itinéraire sans avoir de coordonnées GPS (par exemple, quand vous vous trouvez à l'intérieur d'un bâtiment), et de l'afficher sans être dans le véhicule en route.

Afin d'utiliser le simulateur automatique, vous devez définir au préalable le départ et l'arrivée de votre itinéraire. Plusieurs méthodes peuvent être utilisées, voici un exemple pour utiliser le simulateur automatique.

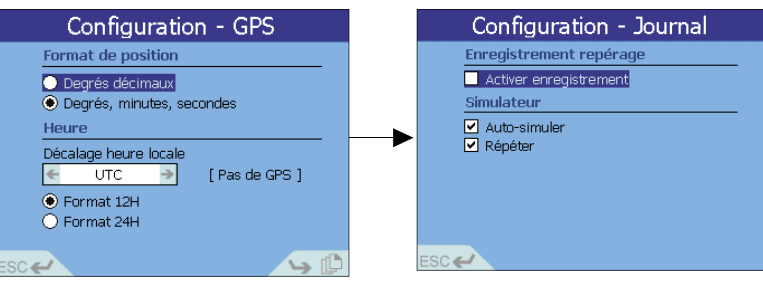

- 1 Dans le menu principal, sélectionnez *CONFIGURATION*, puis *GPS*.
- 2 Allez à l'écran Configuration Journal en appuyant sur **D**ou en sélectionnant *Page*. Cochez la case Auto-simuler.
- 3 Revenez dans le menu principal, et sélectionnez *CARTE*.
- 4 Appuyez sur OK pour afficher la grille vous vous trouvez dans l'écran de consultation manuelle de la carte.

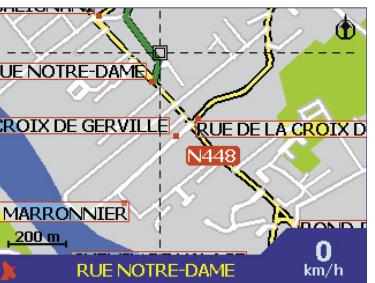

- 5 Servez-vous de la touche multi-sélection pour placer l'intersection des deux axes sur le point de *DEPART* requis. Quand lintersection des deux axes est positionnée sur une rue, le nom de la rue est affiché au bas de l'écran.
- 6 Appuyez sur OK pour sélectionner ce lieu. Les coordonnées de l'adresse sont automatiquement affichées.
- 7 Appuyez sur *DÉPART* pour sélectionner ce lieu comme point de départ.
- 8 Vous revenez alors à l'écran de consultation de la carte. Appuyez sur OK pour afficher la grille.
- 9 Servez-vous à nouveau de la grille pour sélectionner le point de *DESTINATION* de votre choix.
- 10 Appuyez sur OK pour sélectionner ce lieu. Les coordonnées de l'adresse sont automatiquement affichées.
- 11 Sélectionnez *ALLER* pour lancer le simulateur automatique.
- 12 Pour arrêter le simulateur automatique, appuyez sur MENU / Marche-Arrêt pour revenir dans le menu principal. Sélectionnez *ANNULER LE TRAJET*.

Appuyez à tout moment sur *ESC* pour revenir dans l'écran de consultation automatique de la carte.

Si vous ne voulez pas utiliser l'écran de consultation de la carte pour sélectionner la destination, utilisez l'une des autres méthodes décrites à la section 7 Réglage de la destination.

## 14 ACCESSOIRES

Plusieurs accessoires sont disponibles pour le système de navigation embarqué iCN 620.

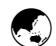

#### Antenne extérieure ou de rayonnement secondaire

Les signaux GPS sont principalement transmis à travers le pare-brise, et dans une moindre mesure, les fenêtres latérales et arrière du véhicule. Si le véhicule est équipé d'un pare-brise athermique (réfléchissant la chaleur) ou chauffant, les signaux GPS ne peuvent pas traverser le pare-brise et les signaux parvenant à l'appareil sont énormément réduits.

Vous avez deux options pour veiller à ce que le signal GPS parvenant à l'appareil soit suffisamment puissant :

Antenne extérieure - Cette antenne est maintenue sur le véhicule à l'aide d'un aimant. De manière générale, elle est installée sur le toit ou le coffre du véhicule. Le câble connecté à l'antenne extérieure doit être branché dans la prise latérale située sur l'antenne de l'iCN 620. Le câble peut être passé à travers une fenêtre ou le coffre du véhicule.

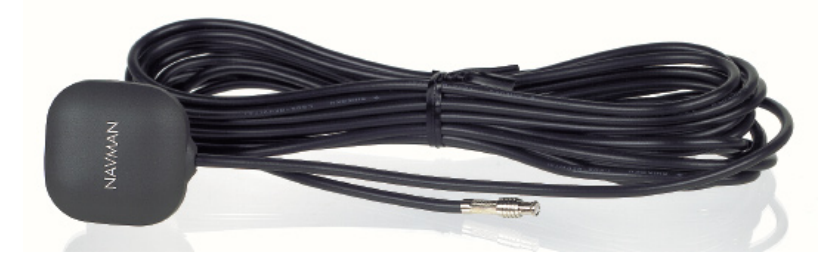

Antenne de rayonnement secondaire - Une alternative à l'utilisation d'une antenne extérieure pour les véhicules équipés de pare brises athermiques ou chauffants, ou pour une amélioration du signal GPS dans les régions de faible signal.

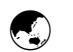

#### Cartes mémoire

Vous pouvez utiliser deux types de carte mémoire dans liCN 620 pour obtenir de la mémoire supplémentaire de stockage des cartes routières. Vous pouvez enficher une carte mémoire SD (Secure Digital) ou MMC (Multi Media Card) dans le logement en haut de l'iCN 620.

Vous pouvez vous procurer facilement des cartes mémoire SD et MMC. Elles sont largement utilisées dans de nombreuses applications : appareils-photos numériques, téléphones cellulaires, et PDA (assistants personnels numériques). Ces cartes mémoire sont utiles pour l'appareil iCN 620 du fait de leur petite taille et de leur capacité à stocker des volumes importants de données de carte.

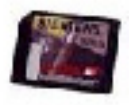

Pour utiliser une carte mémoire avec l'appareil, introduisez la carte en procédant comme indiqué dans le diagramme ci-dessous.

AVERTISSEMENT : ne retirez pas la carte mémoire de l'iCN 620 pendant la navigation. Litinéraire serait effacé et l'appareil réinitialisé.

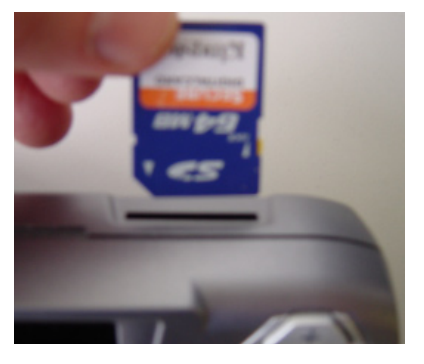

Les cartes mémoire sont disponibles en plusieurs tailles ; vous pouvez les acheter chez votre distributeur ou dans un magasin vendant des appareils photo numériques. Pour une utilisation standard, nous vous recommandons l'achat d'une carte de 64 ou 128 méga-octets.

La carte mémoire la plus grande pouvant être utilisée dans le iCN 620 contient 256 Mo.

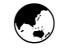

#### Dispositifs d'inscription de carte mémoire

Le dispositif d'inscription de carte mémoire se raccorde au PC via le port USB ; vous l'utilisez en conjonction avec l'application iCN Desktop pour télécharger des cartes routières sur des cartes mémoire SD ou MMC.

NB : les cartes SD et MMC doivent être formatées en utilisant FAT16. Voir le manuel de l'utilisateur de votre PC pour plus d'information sur le formatage des cartes SD et MMC.

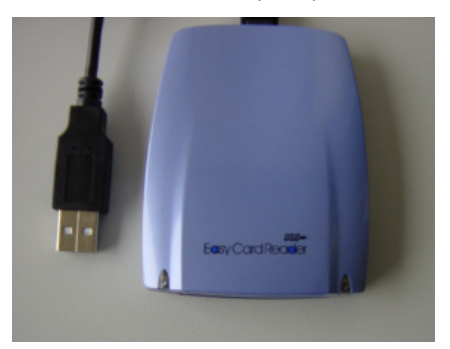

# 15 CARTES ROUTIÈRES DISPONIBLES

Plusieurs cartes vous sont fournies sur CD-ROM quand vous achetez votre appareil. Selon le pays d'achat de l'appareil, les cartes de pays suivantes sont disponibles :

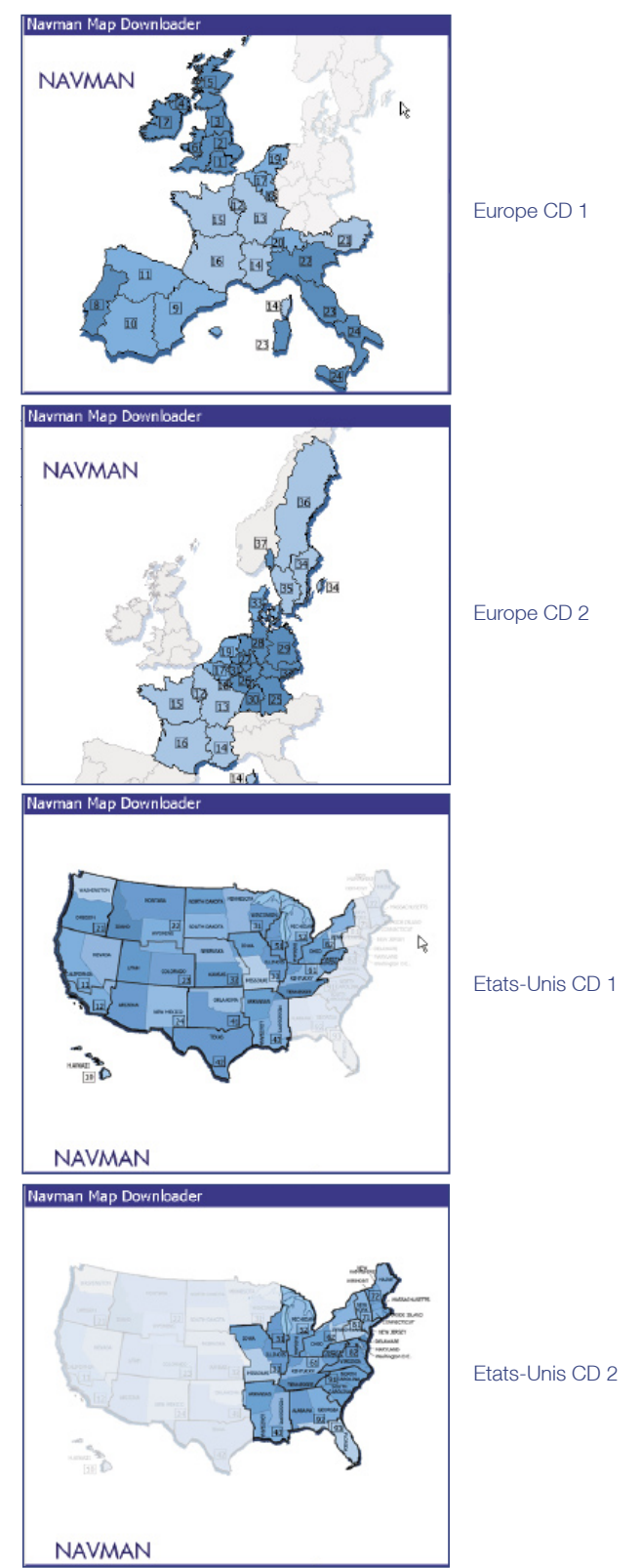

## 16 QUESTIONS FRÉQUEMMENT POSÉES

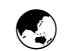

#### Combien coûte l'iCN 620 à l'utilisation, une fois que je l'ai installé ?

Absolument rien ! Le récepteur GPS Navman exploite les données des satellites en orbite autour de la Terre. Tous les utilisateurs ont accès gratuitement à ces données.

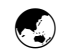

#### A quels endroits le système (ne) fonctionne-t-il (pas) ?

Du moment qu'il n'y a pas d'obstructions entre le récepteur GPS Navman et le ciel, et qu'il est placé avec l'antenne orientée vers le ciel, le système fonctionnera dans n'importe quel pays et permettra d'obtenir précisément la latitude, la longitude, le sens de la marche et la vitesse. Toutefois, pour que les coordonnées GPS soient affichées correctement sur la carte, il faut que la carte routière correspondante soit chargée sur l'iCN 620. Pour en savoir plus, voir la section 3 Installation des cartes et des nouveaux logiciels.

Veuillez noter que certains fabricants automobiles équipent les véhicules d'un pare-brise athermique (réfléchissant la chaleur) ou chauffant qui bloque tous les signaux GPS, qui ne parviennent donc pas au récepteur GPS dans la voiture. Dans ce cas, vous devez utiliser une antenne extérieure ou de rayonnement secondaire, en même temps que l'iCN 620.

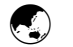

#### Quel est le degré de précision de l'appareil ?

La précision du système GPS Navman peut légèrement varier. Dans 95% des cas, le niveau de précision du GPS Navman se situe dans une plage de 5 m.

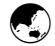

#### A quels intervalles le positionnement est-il actualisé ?

Le récepteur GPS actualise votre position toutes les secondes.

## 17 DÉPISTAGE DES PANNES

Pour obtenir des informations détaillées sur le dépistage des pannes, consultez le site Internet http://www.navman.com.

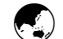

#### Je n'arrive pas à obtenir les coordonnées GPS – d'où peut provenir le problème ?

Vérifiez l'icône du satellite dans le coin inférieur gauche des écrans de carte - le satellite s'affiche en rouge si vous n'avez pas recu de coordonnées GPS. Si le satellite est de couleur verte, l'appareil a obtenu des coordonnées GPS satisfaisantes et devrait fonctionner.

Vous pouvez également afficher les écrans d'état GPS pour obtenir d'autres informations sur les coordonnées GPS dont dispose l'appareil - pour en savoir plus, voir la section 11 Utilisation de l'information d'état GPS.

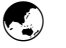

#### Si vous pensez que l'appareil n'a pas obtenu des coordonnées GPS, faites les vérifications suivantes :

- Vérifiez que l'appareil est orienté vers l'extérieur du véhicule et le haut, de manière à ce qu'il n'y ait pas d'obstruction entre l'antenne GPS et le ciel.
- Vérifiez que le véhicule n'est pas équipé d'un pare-brise athermique (réfléchissant la chaleur) ou chauffant – ces types de pare-brise bloquent l'émission des signaux électromagnétiques, y compris les signaux GPS. Les propriétaires de véhicules équipés de pare-brise athermique ou chauffant doivent donc se procurer auprès d'un autre fabricant une antenne GPS extérieure ou une antenne de rayonnement secondaire, afin d'obtenir une réception GPS satisfaisante. Veuillez consulter le site web www.navman.com pour obtenir la liste récente des modèles de véhicule équipés de ce type de pare-brise.
- La première fois que l'appareil est utilisé, l'obtention initiale de coordonnées GPS pourra prendre plusieurs minutes. Ceci correspond au temps requis pour l'étalonnage et la localisation des satellites. L'information obtenue par le récepteur pendant cette opération est mémorisée ; à partir de là, il faut normalement moins de 2 minutes pour obtenir des coordonnées GPS. Quand vous vous rendez à l'étranger, il faudra jusqu'à 10 minutes à l'appareil pour se réétalonner et obtenir les premières coordonnées.

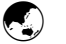

#### Le système répond-il aux normes NMEA (National Marine Electronics Association) ?

 Oui - Tous les récepteurs GPS Navman répondent aux normes NMEA 0183 Ver 2.20 et les communications se font à 57,600 bauds pour optimiser les performances du récepteur.

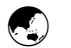

#### Les coordonnées GPS semblent disparaître sans aucune raison – pourquoi ?

- La réception GPS peut être affectée par divers paramètres. Dans tous les cas, il est préférable de se trouver dehors, et qu'il n'y ait aucune obstruction entre le récepteur et le ciel.
- Le récepteur GPS continuera à rechercher un signal, et recalculera automatiquement l'itinéraire une fois que la réception satisfaisante sera rétablie.

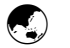

#### L'application iCN Desktop ne me laisse pas charger d'autres cartes routières sur mon appareil. Comment dois-je faire ?

LiCN 620 proprement dit dispose de 64 méga-octets de mémoire interne, disponible pour le stockage des cartes routières. Vous avez probablement épuisé toute la mémoire disponible. Pour stocker d'autres cartes, choisissez l'une des méthodes suivantes :

- Supprimez une carte routière dont vous n'avez plus besoin. Pour en savoir plus sur la suppression de cartes routières, voir la section 3 Installation des cartes et des nouveaux logiciels - Installation des cartes routières. Souvenez-vous que vous pouvez sauvegarder d'abord sur le PC la configuration, les raccourcis et les favoris que vous avez définis, avant de charger un nouvel ensemble de cartes routières.
- Faites l'acquisition d'une carte mémoire SD ou MMC. Vous pouvez vous procurer ces cartes auprès de votre distributeur, dans plusieurs tailles - taille recommandée : 128 ou 256 méga-octets. La carte mémoire s'enfiche dans le haut de l'iCN 620, et vous offre un surcroît de mémoire pour stocker des cartes routières supplémentaires.

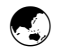

Je n'entends pas d'instructions vocales en me rendant à ma destination – Que se passe-t-il ?

 Le volume est sans doute réglé sur zéro. Appuyez longuement sur la touche de volume + sur le côté droit de l'appareil pour augmenter le réglage du volume. Souvenez-vous que si vous appuyez brièvement sur la touche de volume, vous entendrez la prochaine instruction.

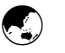

Le passager qui m'accompagne programme souvent notre destination pendant que je conduis. Puis-je désactiver l'écran de Protection du conducteur ?

 Oui - Vous pouvez désactiver cette fonction dans le menu Configuration - Utilisateur. Dans le menu principal, sélectionnez *CONFIGURATION,* puis Utilisateur. Vérifiez que la case intitulée "Protection du conducteur - Avertir le conducteur pendant l'utilisation de l'appareil" n'est pas cochée.

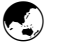

#### Le tutoriel démarre à chaque fois que j'allume l'appareil – puis-je le désactiver ?

 Oui - Vous pouvez désactiver cette fonction dans le menu Configuration - Utilisateur. Dans le menu principal, sélectionnez *CONFIGURATION,*, puis Utilisateur. Vérifiez que la case "Tutoriel – Afficher au démarrage" n'est pas cochée.

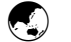

#### L'appareil ne s'allume pas – que faire ?

 Vérifiez que vous avez respecté les instructions de la Section 3 Installation du logiciel et de nouvelles cartes routières. Si l'appareil ne se met pas en marche, rapportez-le chez votre distributeur.

## 18 INFORMATION SUPPLÉMENTAIRE

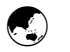

#### Accord de licence d'utilisateur et conditions de garantie LICENCE D'UTILISATION DU LOGICIEL :

#### IMPORTANT - LIRE SOIGNEUSEMENT

NAVMAN (I F DÉTENTEUR DE LA LICENCE) VOUS OCTROIE À VOUS (LE CLIENT) LE DROIT D'UTILISATION DU LOGICIEL iCN 620 SmartMAP (LE LOGICIEL), À CONDITION QUE VOUS ACCEPTIEZ DE RESPECTER LES CONDITIONS DE CETTE LICENCE. VEUILLEZ PRENDRE CONNAISSANCE DE TOUTES LES CONDITIONS CI-DESSOUS ; EN UTILISANT CE LOGICIEL, VOUS ACCEPTEZ DE RESPECTER LES CONDITIONS DUTILISATION CI-DESSOUS.

SI VOUS N'ACCEPTEZ PAS LES CONDITIONS D'UTILISATION DE CETTE LICENCE, N'INSTALLEZ PAS ET N'UTILISEZ PAS LE LOGICIEL ; RENVOYEZ-LE RAPIDEMENT, ACCOMPAGNÉ DE SON EMBALLAGE ET DE LA DOCUMENTATION DORIGINE, AU REPRÉSENTANT DU DÉTENTEUR DE LICENCE. LE MONTANT QUE VOUS AVEZ PAYÉ VOUS SERA REMBOURSÉ (UNE FOIS LES FRAIS DE LIVRAISON ET DE TRAITEMENT DÉDUITS).

- 1. Le détenteur de la licence octroie au client une licence d'utilisation non-exclusive, non-transférable pour : (a) un exemplaire du logiciel sur l'un des périphériques de poche du client ; et (b) les matériaux qui l'accompagnent, notamment les manuels inclus avec le logiciel (les matériaux), conformément aux conditions de cette licence.
- 2. Si le client utilise le logiciel sur un périphérique de poche ou tout autre appareil (le périphérique) à l'intérieur d'un véhicule, il/elle ne doit pas placer, fixer ou utiliser le périphérique de poche de manière risquant d'entraîner des accidents, de blesser quelqu'un ou d'endommager des biens, ou de toute autre manière qui pourrait bloquer sa visibilité. Le client est entièrement responsable du respect des règles de sécurité au niveau de la conduite et nutilisera pas le logiciel quand il se trouve au volant du véhicule en marche.
- 3. Les droits de copyright et tous les autres droits de propriété intellectuelle du logiciel et des matériaux (y compris les améliorations ou modifications) appartiennent au détenteur de licence. Le client ne doit sous aucun prétexte louer, céder les droits d'utilisation dans le cadre d'un contrat de leasing, reproduire, traduire, adapter, créer de variation, rétroassembler ou modifier le logiciel ou les matériaux qui laccompagnent, ni communiquer ceux-ci à une autre personne quelconque, conformément aux conditions de cette licence.
- 4. Toute copie du logiciel ou des matériaux est strictement interdite, mais une copie du logiciel est permise au cas où elle serait nécessaire à des fins de backup personnel du client.
- 5. A lexception de la garantie fournie par le détenteur de la licence pour le produit incluant le logiciel, le détenteur de la licence rejette expressément et ce au maximum des dispositions prévues par la loi, toutes déclarations ou garanties, explicites ou implicites (sauf celles qui ne peuvent être pas exclues légalement), y compris les garanties implicites de caractère marchand ou de conformité à un usage spécifique.
- 6. Le détenteur de la licence rejette toute responsabilité aux yeux de la loi sur les négligences, les contrats ou autres, en cas de pertes ou dommages directs ou indirects, y compris les pertes de bénéfices, quelle qu'en soit la cause, intervenant en rapport .<br>avec l'utilisation, ou l'impossibilité d'utiliser le logiciel.
- Si une limite ou autre exclusion des clauses de cette licence est considérée invalide pour une raison quelconque, et si la responsabilité du détenteur de la licence est engagée pour des pertes ou dommages qui auraient été exclus, cette responsabilité se limitera dans tous les cas au montant total payé par le client pour l'achat du logiciel.
- 7. Le détenteur de la licence se réserve le droit de mettre fin à la licence immédiatement si le client commet une infraction à ses obligations conformément aux dispositions de cette licence. Dès lexpiration de la licence, le client sengage à remettre au représentant du détenteur de la licence toutes les copies du logiciel et des matériaux en sa possession, quelle qu'en soit la forme, ou de détruire celles-ci.

#### Garantie limitée :

IMPORTANT: Les conditions ci-dessous sont susceptibles de varier d'un pays à l'autre. Veuillez vous renseigner auprès du concessionnaire Navman auquel vous avez acheté le produit.

Matériel : Navman garantit au propriétaire d'origine (vous) que ses produits sont dépourvus de défauts, tant au niveau des<br>matériaux que de la fabrication, dans des conditions d'utilisation normale, et ce, pendant un an à (la période de garantie). Pour faire fonctionner cette garantie, vous devez retourner le produit défectueux au point d'achat ou<br>au centre de service agréé par Navman (Centre de service). Vous devez présenter comme preuve d recours exclusif dont vous disposez en cas de produit défectueux.

Limites : Cette garantie ne s'applique pas aux produits endommagés ou qui sont devenus défectueux suite : (a) à une<br>installation, une utilisation ou une manipulation incorrectes, à l'utilisation erronée, abusive, à la cass (c) à la modification ou à lentretien / réparation non effectués par Navman ou ses centres de service agréés.

Logiciel : Navman garantit que (a) le logiciel fonctionnera substantiellement conformément aux déclarations des matériaux écrits qui l'accompagnent et ce, pendant une période de 90 jours à compter de la date d'achat, et que (b) les agents de support<br>technique de Navman ou de ses centres de service agréés feront tous les efforts commercialement possi problèmes ou questions quelconques concernant le logiciel. Certains pays, états ou juridictions n'autorisent pas qu'on impose<br>des limites sur la durée d'une garantie implicite et dans ce cas, la limite de 90 jours ci-dessu

#### Responsabilité limitée

Dans le cadre maximum permis par la loi, Navman rejette toute responsabilité dans tous les cas, qu'ils s'agisse de torts (y<br>compris la négligence), de contrat ou autre, en cas de dommages quelconques, notamment la perte de dommage direct, indirect ou spécial, toute perte ou blessure quelconque subie par vous ou toute autre personne. Mises à part les dispositions expresses figurant dans cette garantie, Navman n'offre aucune autre garantie, expresse ou implicite, et<br>notamment aucune garantie de caractère commercial ou de conformité à un usage spécifique. Si une quelconque des clauses de cette garantie est considérée invalide pour une raison quelconque, et si la responsabilité de<br>Navman est engagée pour des pertes ou dommages qui auraient été exclus, cette responsabilité se limite

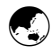

### **O** Pour nous contacter

Support technique pour le Royaume-Uni et l'Europe : Navman Mobile Limited The Office Building, Gatwick Road, Manor Royal, Crawley, West Sussex, RH10 9RZ, Royaume-Uni email : support@navman-mobile.com site Internet : www.navman.com

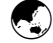

### ý Copyright

© 2003 Navman New Zealand Limited.

Navman est une marque déposée de Navman NZ Limited. Tous droits réservés.

© 2002 Navigation Technologies

NAVTECH ON BOARD est une marque déposée de Navigation Technologies Corporation. Tous droits réservés.